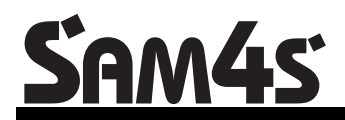

**ER-260 Electronic Cash Register** 

# **Operator's and Programming Manual**

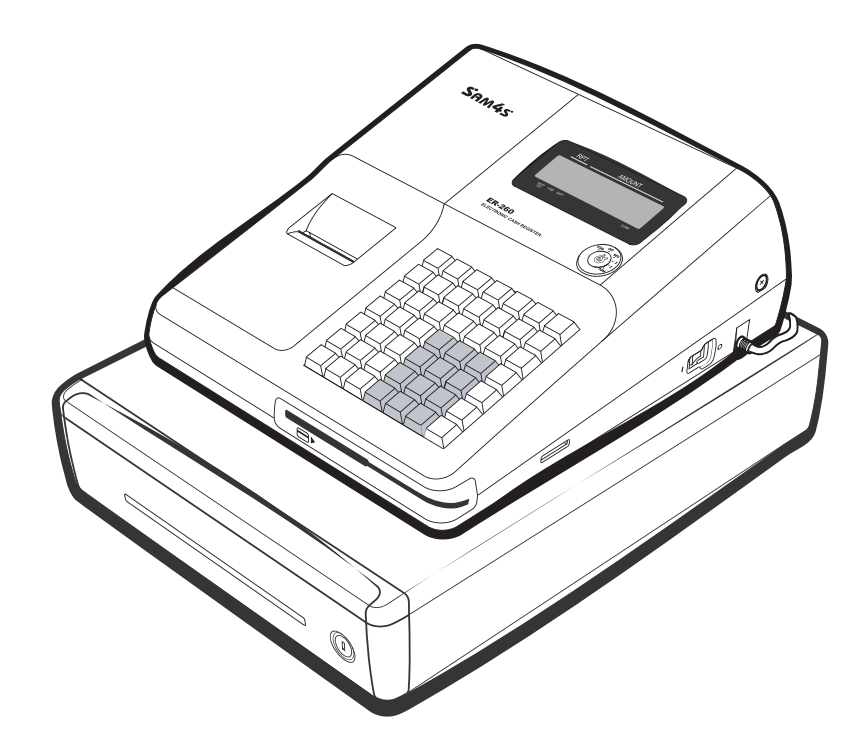

*For Fast Startup, See "Quick Setup" on page 7*

All specifications are subject to change without notice.

# **Precaution Statements**

Follow these safety, servicing and ESD precautions to prevent damage and to protect against potential hazards such as electrical shock.

### **1-1 Safety Precautions**

- 1. Be sure that all built-in protective devices are replaced. Restore any missing protective shields.
- 2. When reinstalling the chassis and its assemblies, be sure to restore all protective devices, including nonmetallic control knobs and compartment covers.
- 3. Make sure there are no cabinet openings through which people - particularly children - might insert fingers and contact dangerous voltages. Such openings include excessively wide cabinet ventilation slots and improperly fitted covers and drawers.
- 4. Design Alteration Warning: Never alter or add to the mechanical or electrical design of the SECR. Unauthorized alterations might create a safety hazard. Also, any design changes or additions will void the manufacturer's warranty.
- 5. Components, parts and wiring that appear to have overheated or that are otherwise damaged should be replaced with parts that meet the original specifications. Always determine the cause of damage or over- heating, and correct any potential hazards.

#### **CAUTION**

There is the danger of explosion if battery is incorrectly replaced.

Replace only with the same or equivalent type recommended by the manufacturer.

Dispose used batteries according to the manufacturer's instructions.

- 6. Observe the original lead dress, especially near the following areas: sharp edges, and especially the AC and high voltage supplies. Always inspect for pinched, out-of-place, or frayed wiring. Do not change the spacing between components and the printed circuit board. Check the AC power cord for damage. Make sure that leads and components do not touch thermally hot parts.
- 7. Product Safety Notice:

Some electrical and mechanical parts have special safety-related characteristics that might not be obvious from visual inspection. These safety features and the protection they give might be lost if the replacement component differs from the original - even if the replacement is rated for higher voltage, wattage, etc. Components that are critical for safety are indicated in the circuit diagram by shading,  $(\bigwedge)$  or  $(\bigwedge)$ . Use replacement components that have the same ratings, especially for flame resistance and dielectric strength specifications. A replacement part that does not have the same safety characteristics as the original might create shock, fire or other hazards.

#### **ATTENTION**

ll y a danger d'explosion s'il y a remplacement incorrect de la batterie.

Remplacer uniquement avec une batterie du même type ou d'un type équivalent recommandé par le constructeur.

Mettre au rebut les batteries usagées conformément aux instructions du fabricant.

**SAFETY NOTICE: "For pluggable equipment, the socket-outlet shall be installed near the equipment and shall be easily accessible."**

### **1-2 Servicing Precautions**

**WARNING:** First read the-Safety Precautions-section of this manual. If some unforeseen circumstance creates a conflict between the servicing and safety precautions, always follow the safety precautions. **WARNING:** An electrolytic capacitor installed with the wrong polarity might explode.

- 1. Servicing precautions are printed on the cabinet. Follow them.
- 2. Always unplug the units AC power cord from the AC power source before attempting to:
	- (a) Remove or reinstall any component or assembly
	- (b) Disconnect an electrical plug or connector (c) Connect a test component in parallel with an electrolytic capacitor
- 3. Some components are raised above the printed circuit board for safety. An insulation tube or tape is sometimes used. The internal wiring is sometimes clamped to prevent contact with thermally hot components. Reinstall all such elements to their original position.
- 4. After servicing, always check that the screws, components and wiring have been correctly reinstalled. Make sure that the portion around the serviced part has not been damaged.

## **1-3 Precautions for Electrostatic Sensitive Devices (ESDs)**

- 1. Some semiconductor (solid state) devices are easily damaged by static electricity. Such components are called Electrostatic Sensitive Devices (ESDs); examples include integrated circuits and some fieldeffect transistors. The following techniques will reduce the occurrence of component damage caused by static electricity.
- 2. Immediately before handling any semiconductor components or assemblies, drain the electrostatic charge from your body by touching a known earth ground. Alternatively, wear a discharging wriststrap device. (Be sure to remove it prior to applying power - this is an electric shock precaution.)
- 3. After removing an ESD-equipped assembly, place it on a conductive surface such as aluminum foil to prevent accumulation of electrostatic charge.
- 4. Do not use Freon-propelled chemicals. These can generate electrical charges that damage ESDs.
- 5. Use only a grounded-tip soldering iron when soldering or unsoldering ESDs.
- 6. Use only an anti-static solder removal device. Many solder removal devices are not rated as antistatic; these can accumulate sufficient electrical charge to damage ESDs.
- 5. Check the insulation between the blades of the AC plug and accessible conductive parts (examples: metal panels and input terminals).
- 6. Insulation Checking Procedure: Disconnect the power cord from the AC source and turn the power switch ON. Connect an insulation resistance meter (500V) to the blades of AC plug.

The insulation resistance between each blade of the AC plug and accessible conductive parts (see above) should be greater than 1 megohm.

- 7. Never defeat any of the B+ voltage interlocks. Do not apply AC power to the unit (or any of its assemblies) unless all solid-state heat sinks are correctly installed.
- 8. Always connect an instrument's ground lead to the instrument chassis ground before connecting the positive lead; always remove the instrument's ground lead last.
- 7. Do not remove a replacement ESD from its protective package until you are ready to install it. Most replacement ESDs are packaged with leads that are electrically shorted together by conductive foam, aluminum foil or other conductive materials.
- 8. Immediately before removing the protective material from the leads of a replacement ESD, touch the protective material to the chassis or circuit assembly into which the device will be installed.
- 9. Minimize body motions when handling unpackaged replacement ESDs. Motions such as brushing clothes together, or lifting a foot from a carpeted floor can generate enough static electricity to damage an ESD.

# **Contents**

#### Introduction

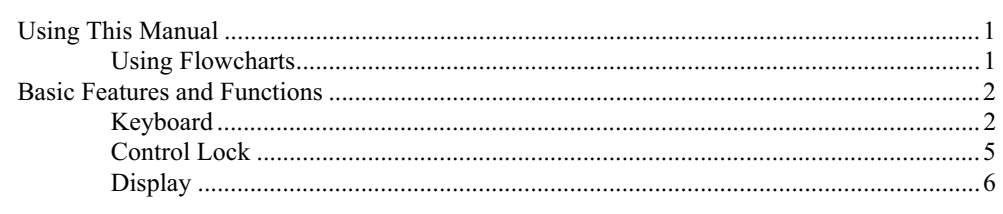

### **Quick Setup**

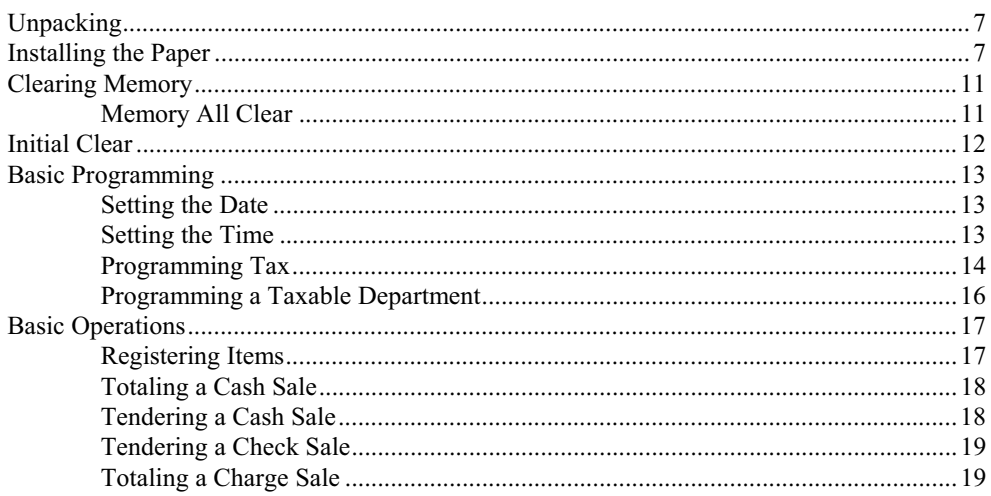

#### **Advanced Operating Instructions**

#### $21$

 $\mathbf{1}$ 

 $\overline{\mathbf{7}}$ 

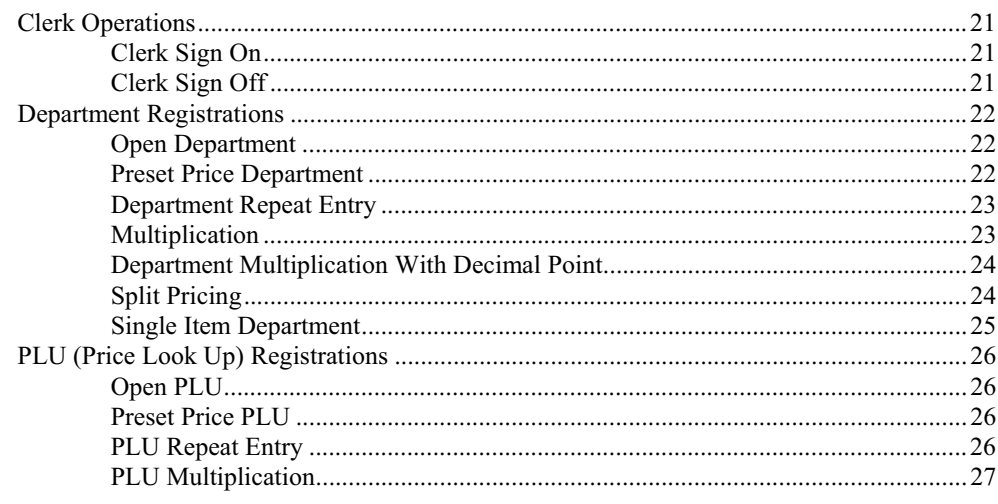

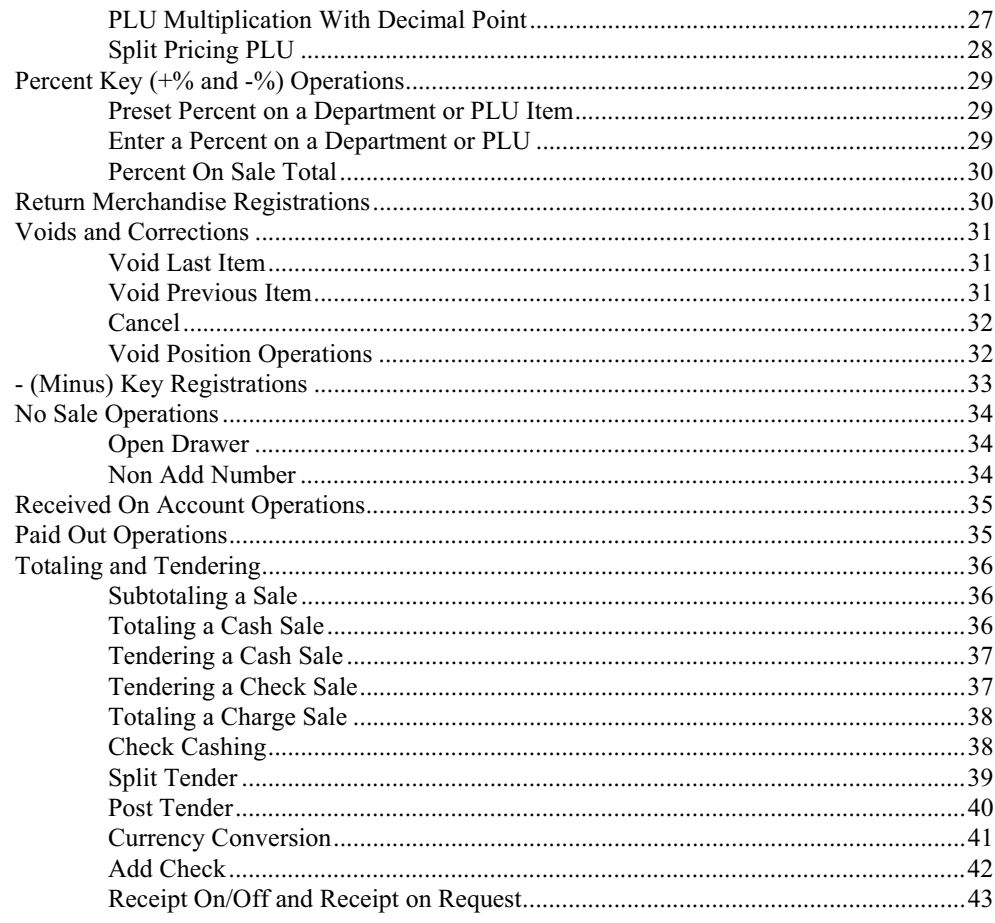

# **Advanced Programming Instructions**

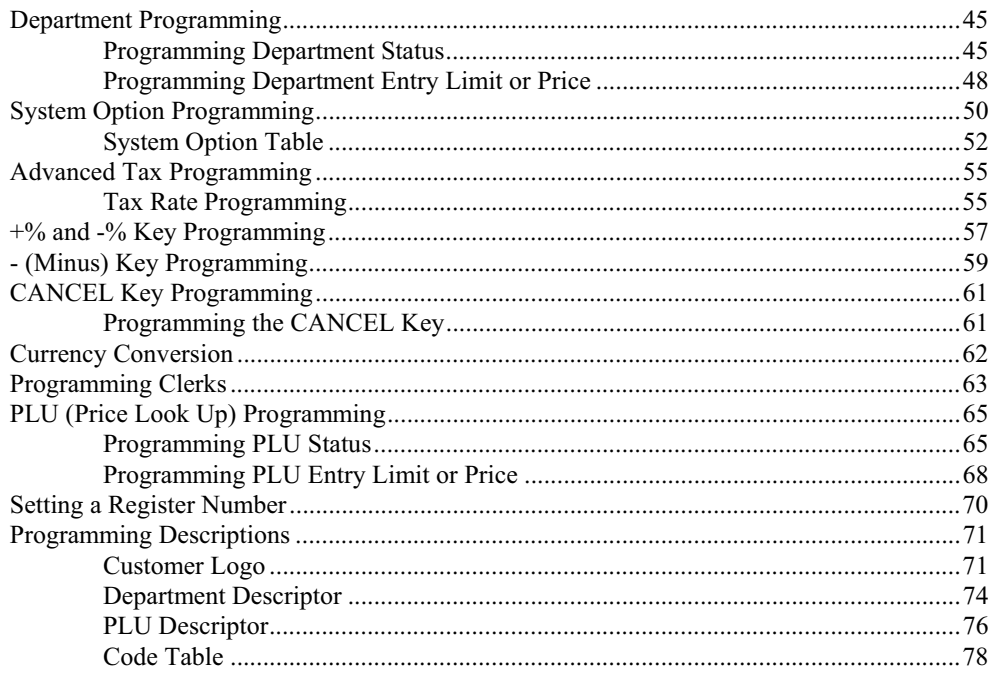

45

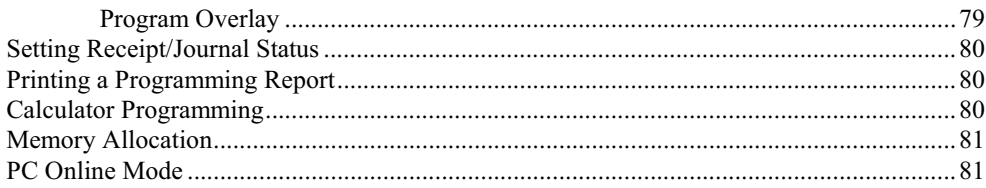

# Reports

#### 83

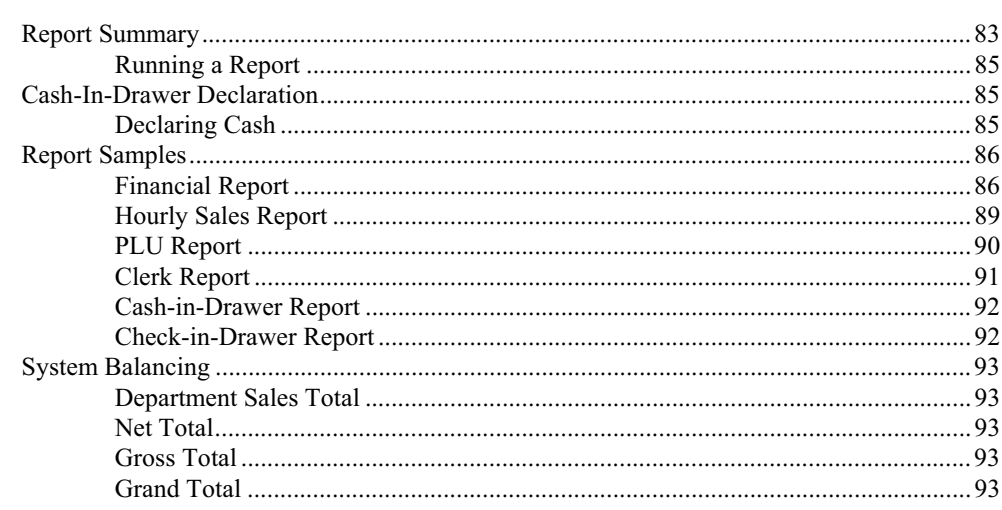

# **Introduction**

# **Using This Manual**

Congratulations! You have selected a very flexible electronic cash register designed for years of reliable service. The *SAM4s ER-260* will fit many retail stores, shops and restaurants. It provides fast transaction processing, security, and detailed sales information.

- To Get Started turn to "Quick Setup" on page 7. This section covers unpacking, memory clearing, a few simple programming steps, and instructions for basic cash register transactions. All of the features of the *SAM4s ER-260* (except the clerk functions) operate immediately, without additional programming steps. In most cases, all the programming you need to do is covered in this section.
- For information about reports and balancing see "Reports" on page 83.

This manual also includes detailed information about many additional features that will help you solve the special calculation problems or security issues that you might face.

- For detailed programming instructions, see "Advanced Programming" on page 45.
- For detailed operations sequences, see "Advanced Operating Instructions" on page 21.

#### **Using Flowcharts**

Flowcharts are used to supplement step by step instructions throughout this manual. For example, the following flowchart describes how to register \$1.00 into department **1**:

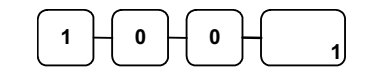

This flowchart means:

- 1. Press numeric key **1.**
- 2. Press numeric key **0.**
- 3. Press numeric key **0.**
- 4. Press department **1.**

Follow the flowchart from left to right, pressing the keys in the order they are shown. Numeric keypad entries are shown as square keys. Department and function keys are shown as rectangular keys.

# **Basic Features and Functions**

# **Keyboard**

#### **\* 2-Station Model**

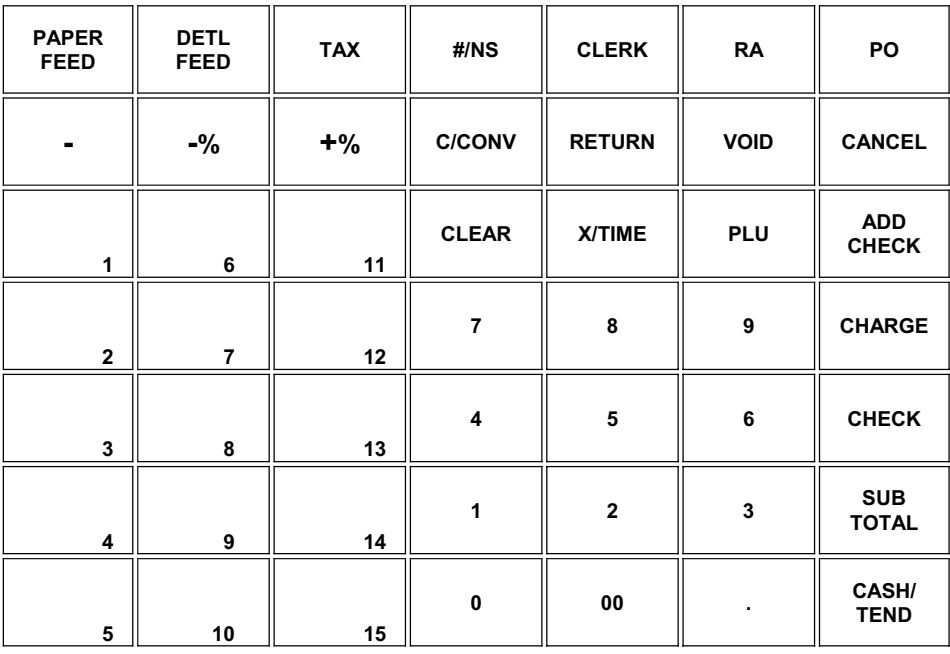

#### **\* 1-Staion Model**

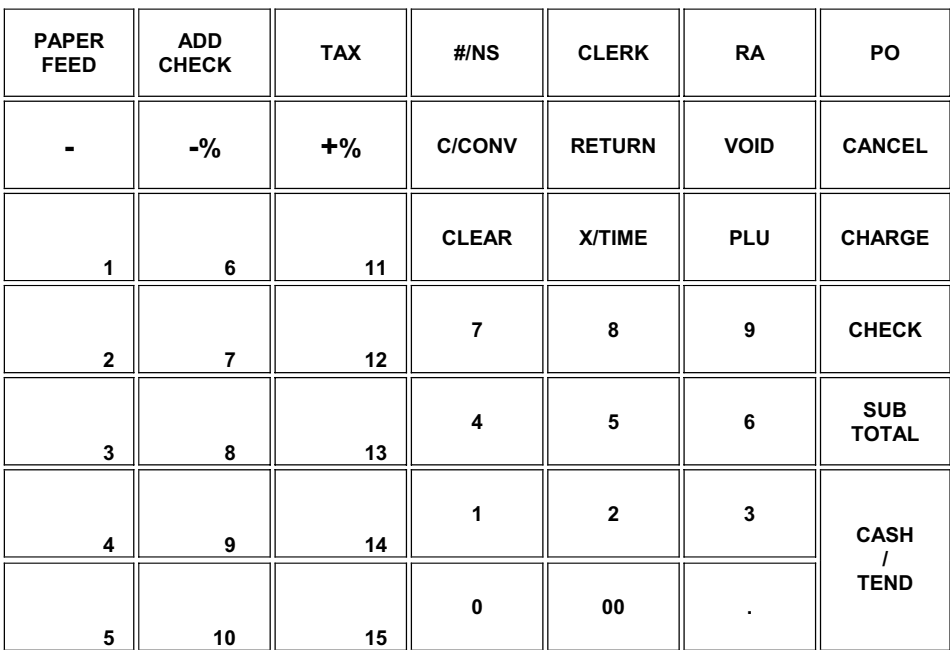

# *Key Descriptions*

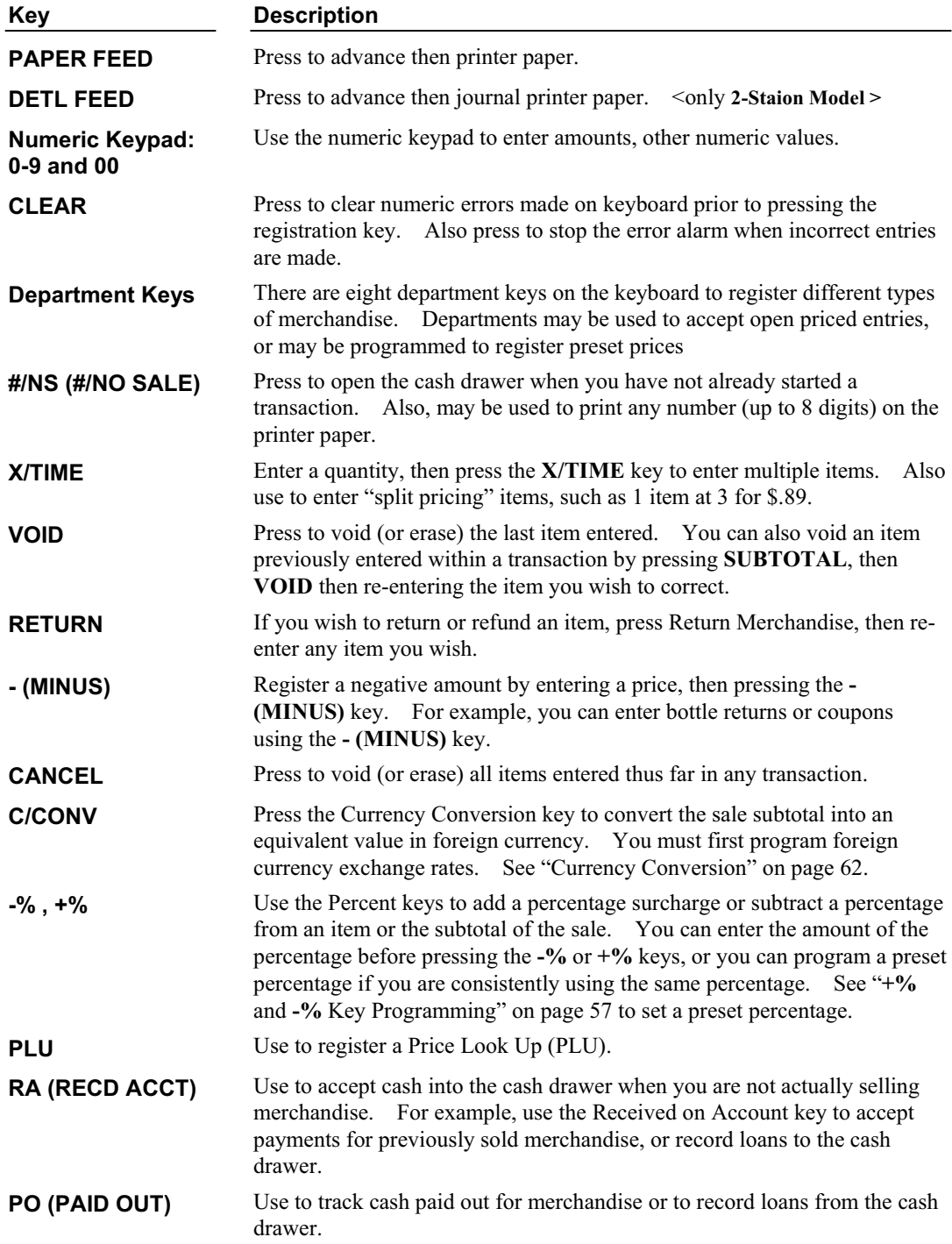

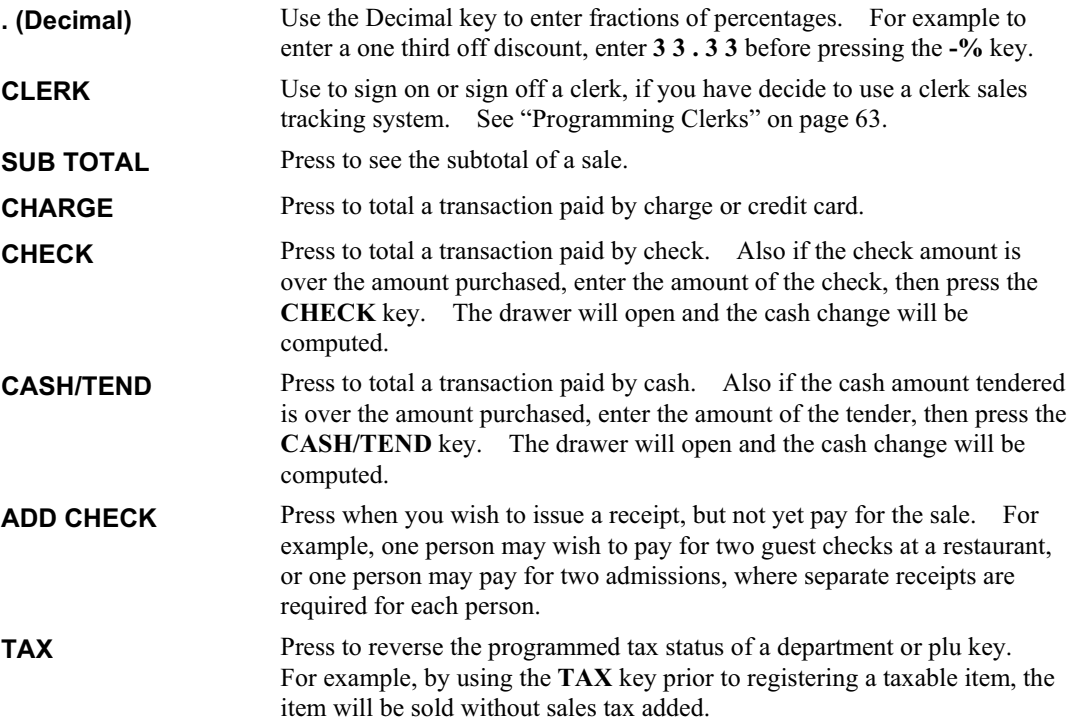

# **Control Lock**

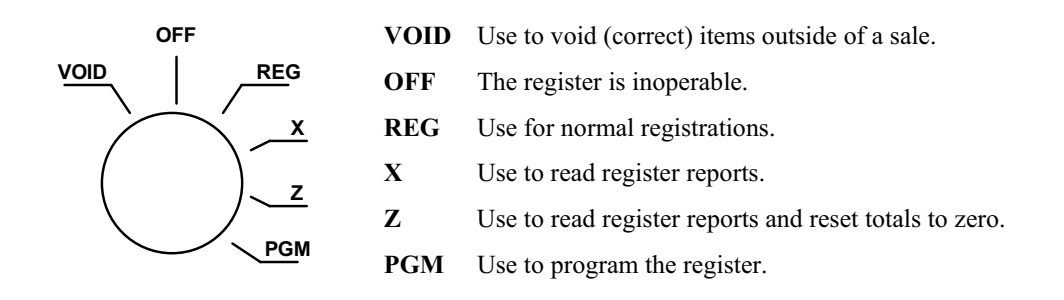

The *SAM4s ER-260* includes two sets of keys that may be used to access the following key lock positions.

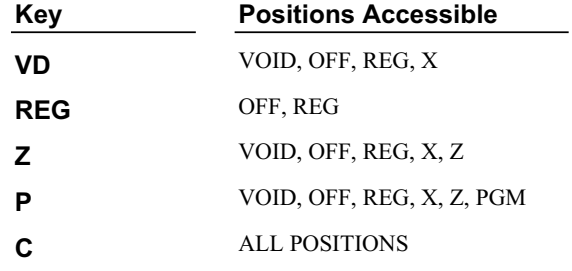

#### **Note: Keys may be removed from the key lock in the OFF or REG positions.**

## **Display**

#### *Front Display*

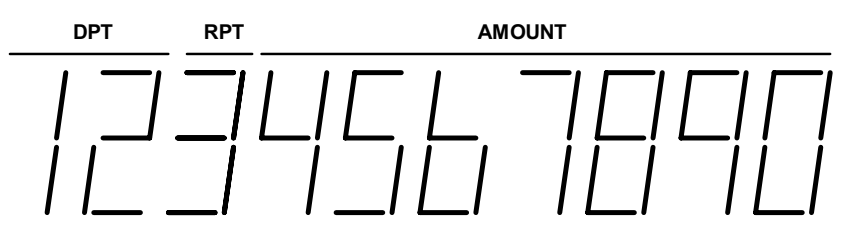

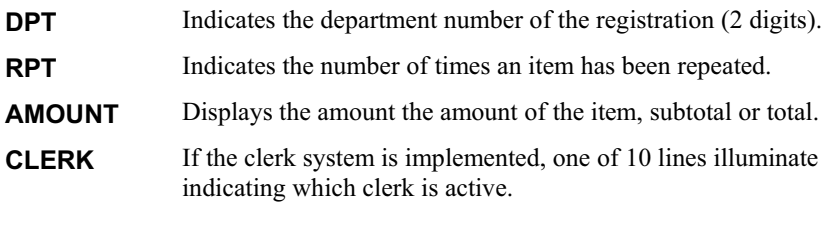

#### *Display Messages*

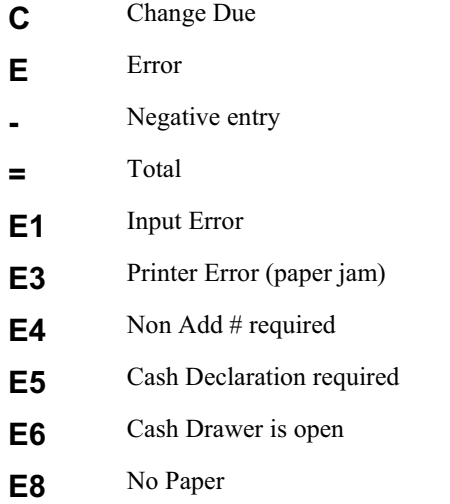

#### *Rear Display*

The rear display may be lifted and turned for easy customer viewing.

### *LCD MODEL*

The *ER-260/265M* comes with a liquid crystal screen, allowing you to view up to 2 lines of information with up to 16 characters per line. The display is backlit and adjustable to provide excellent visibility, regardless of lighting conditions. When the control lock is in the OFF position, the register cannot be operated. When the control lock

is in the REG, VOID, X, Z, PGM positions, the appropriate messages are displayed.

# **Quick Setup**

# **Unpacking**

- 1. Unpack and Unwrap the cash register.
- 2. Locate in the packing the following items:
	- $\bullet$  1 roll of paper
	- $\bullet$  1 rewind spindle
	- $\bullet$  1 set of control keys
- 3. Remove the cardboard protectors from the cash drawer.
- 4. Plug the register into a grounded outlet (three prong), insert a control key and turn the key to the **REG** control lock position.

# **Installing the Paper**

1. Remove the printer cover.

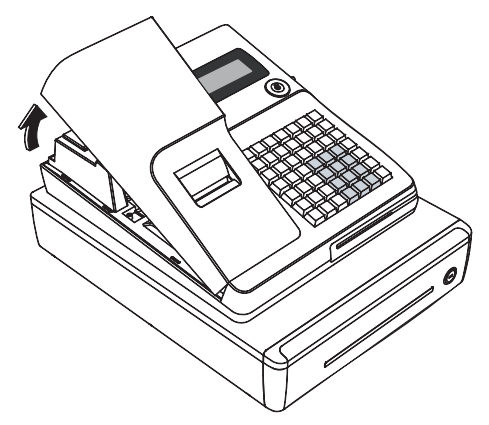

2. For proper feeding through the print head, cut or tear a straight even edge on the end of the paper roll. (Be sure to remove any paper with glue residue.) Place the paper roll in the paper holder so that the paper will feed from the bottom of the roll.

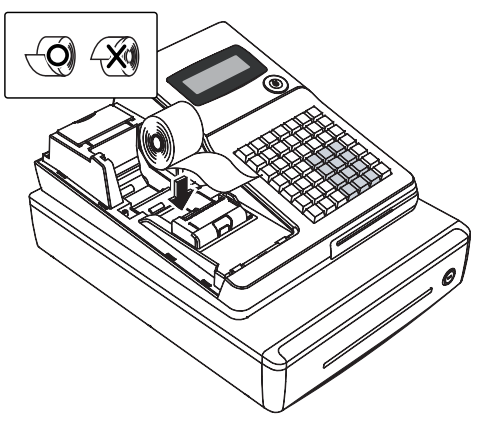

3. Insert the end of the paper into the paper slot.

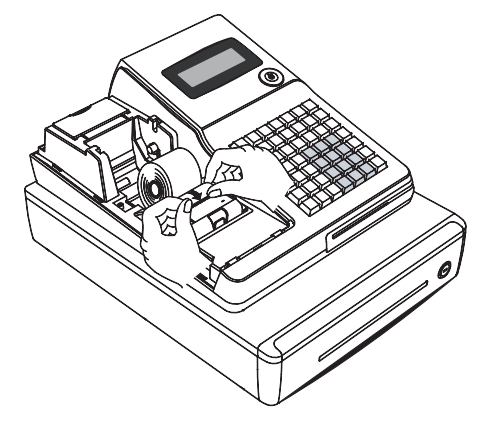

4. Close the paper lever. ( ER-260 Series is possible to feed automatically when you rock the paper levers and insert paper.). Replace the printer cover.

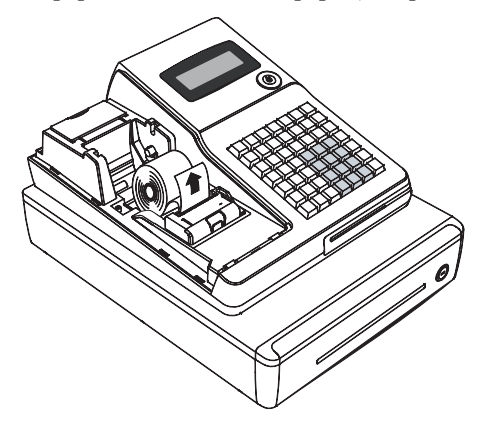

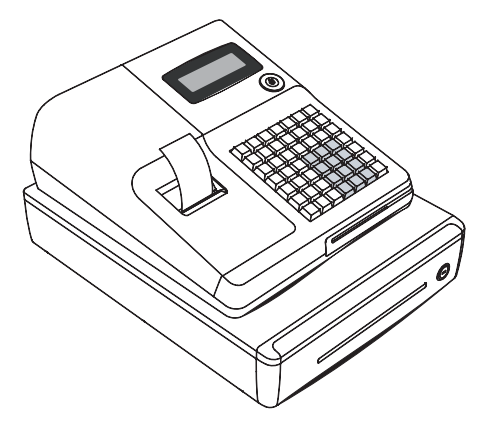

- ೦ If you wish to use the printer to print a sales journal, insert the paper into the paper takeup spool. Wind the paper two or three turns around the spool shaft and install the spool in the mount
	- A. If you use the ER-260 Series with 1-station, refer to below figure.

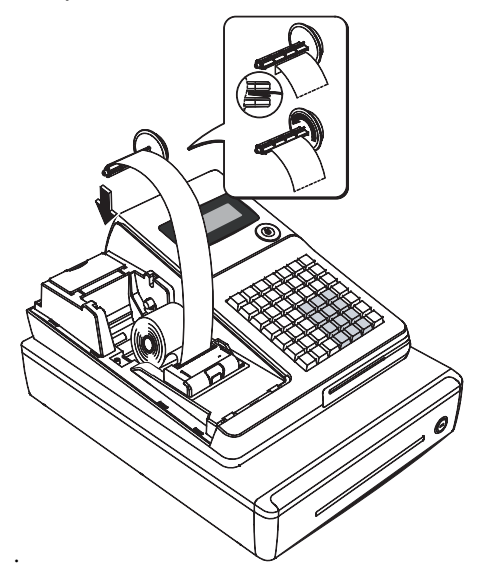

B. If you use the ER-260 Series with 2-stations, refer to below figure.

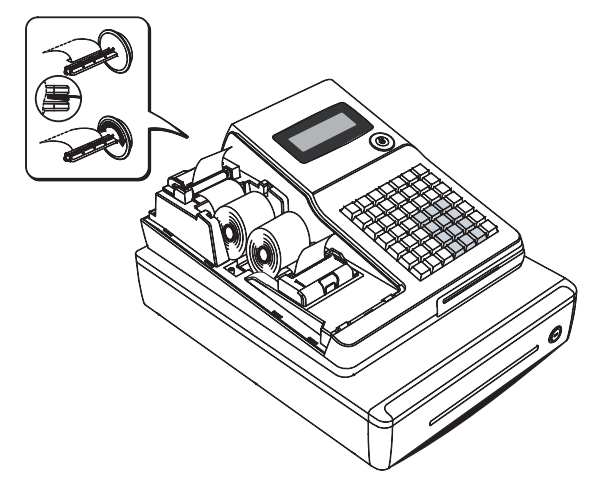

- \* In case of Paper Jam, refer to below figure.
	- A. Open the paper lever and open the cap printer.

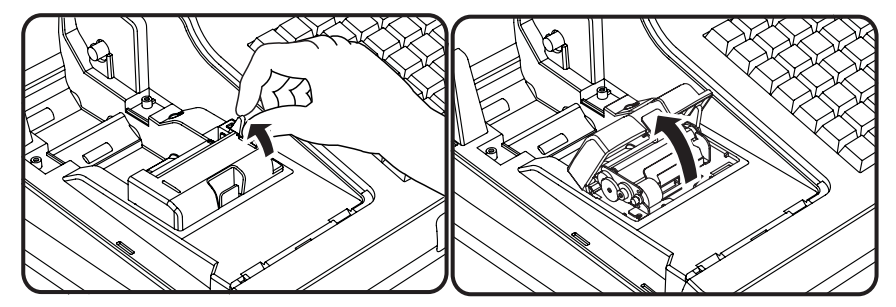

B. Remove the jamming paper. (Be carefull not to get burned in the hand because it is very hot in the cap printer.)

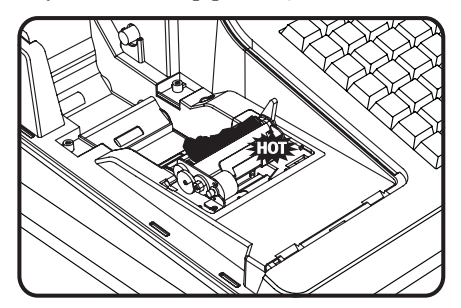

\* Be careful the tooth of a saw!!!

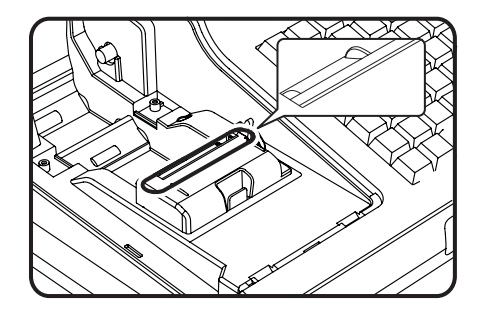

# **Clearing Memory**

This step insures that the cash register is cleared of any totals or programming. After this procedure, the cash register is ready for programming and operation.

**WARNING: This is a one time procedure. Do not repeat this procedure after the cash register is programmed, it causes all programs and totals to be erased.** 

### **Memory All Clear**

- 1. Unplug the register.
- 2. Turn the control lock to the **S** position.
- 3. Press and hold the key position where the **A** key is located on the default keyboard layout.
- 4. Continue to hold the **A** key while plugging the register into a power source.
- 5. Press the upper left key of the keyboard, then the lower left key, then the upper right key, and finally press the lower right key.

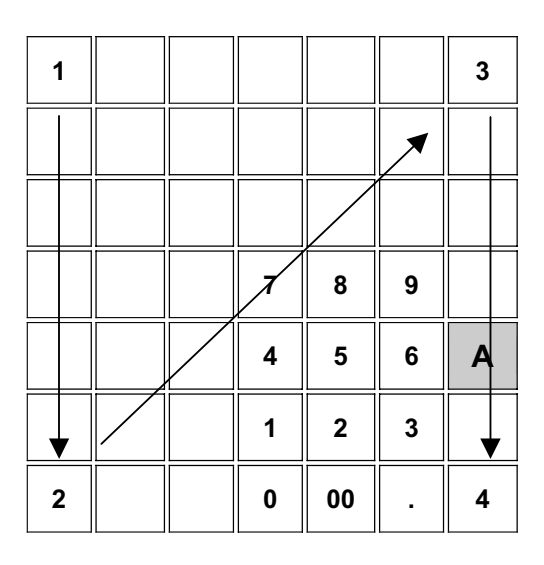

6. After a short delay, the printer will print the message: "RAM ALL CLEAR OK !" Memory is cleared and the default program is installed.

# **Initial Clear**

#### **CAUTION: Do not share this information with unauthorized users. Distribute the S Mode key only to those you may want to perform this function.**

The initial clear function allows you to exit any register activity and return to a beginning or cleared state. Any transaction that is in progress will be exited and totals for that transaction will not be updated.

Here are some reasons you may want to perform an initial clear:

- The register is in an unknown state, and you wish to exit the current program or transaction without following normal procedures.
- x You have performed a function that includes a compulsory activity and you wish to bypass the compulsion.
- An initial clear may be necessary as part of servicing, or troubleshooting.

#### *To Perform an Initial Clear:*

- 1. Unplug the register.
- 2. Turn the control lock to the **S** position.
- 3. Press and hold the key position where the **CASH** key is located on the default keyboard layout.
- 4. While continuing to hold the **CASH** key, plug the register into a power source.
- 5. The message "\*\*\*\*\*\* INITIAL CLEAR \*\*\*\*\*\*" prints when the initial clear is complete.

# **Basic Programming**

This section covers the basic programming necessary to get your cash register running quickly. See "Advanced Programming" on page 45 for if you wish to program options that are not included in this section.

## **Setting the Date**

The date sequence is Day- Month -Year.

- 1. Turn the control lock to the **PGM** position.
- 2. Enter the date in the format you have selected and press the **X/TIME** key.
- 3. Press **CASH/TEND**.

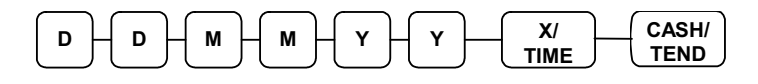

#### *Date Setting Example*

If the date is January 3, 2006, enter:

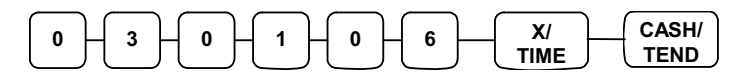

The date you have entered will display and print on the printer:

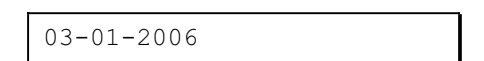

## **Setting the Time**

- 1. Turn the control lock to the **PGM** position.
- 2. Enter the hour and minute in military time (24 hour time) and press the **X/TIME** key.
- 3. Press **CASH/TEND**.

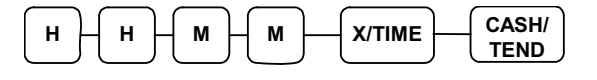

#### *Time Setting Example*

If the time is 3:25 PM, enter:

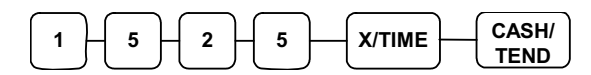

The time you have entered will display and print on the printer:

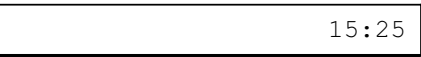

## **Programming Tax**

You can be programmed by entering a tax percentage rate

#### *Programming a Tax Rate Percentage*

- 1. Turn the control lock to the **PGM** position.
- 2. Enter the rate, with a decimal. 0.000-99.999. It is not necessary to enter proceeding zeros. For example, for  $6\%$ , enter 06.000 or 6.000.)
- 3. Enter **00**.
- 4. Enter:

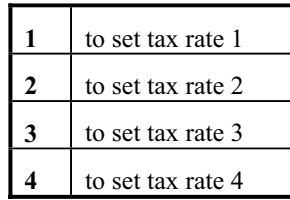

- 5. Press the **TAX** key.
- 6. Press the **CASH/TEND** key to end programming.
- 7. See tax rate program examples on page 11.

#### *Tax Rate Programming Flowchart*

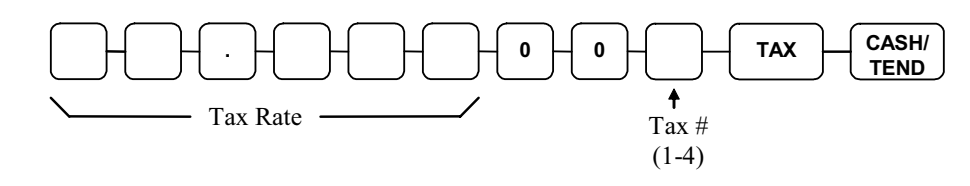

**Please Note: After programming the tax rate, you must program your department or departments taxable to calculate tax. See page 12 for department programming steps.** 

#### *Tax Rate Programming Example*

If tax 1 is 6 percent, enter:

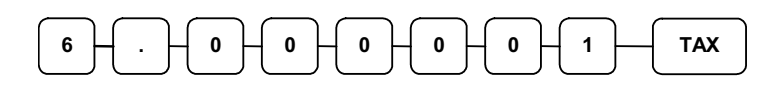

If tax 2 is 7.5 percent, enter:

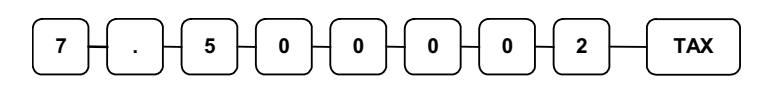

If tax 3 is 10 percent, enter:

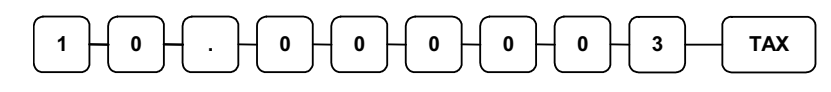

If tax 4 is 12.5 percent, enter:

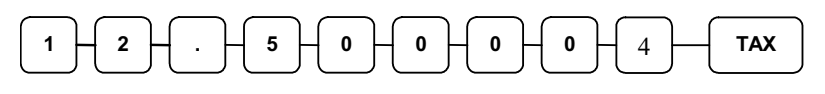

Press the **CASH/TEND** key to end programming.

**CASH/ TEND**

The rates you have entered will display and print on the printer:

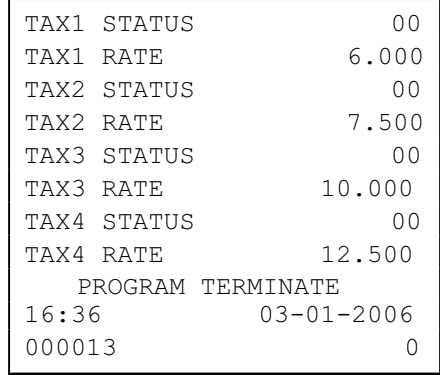

## **Programming a Taxable Department**

- 1. Turn the control lock to the **PGM** position.
- 2. Complete the tax status table below by adding the status digits for each tax. Then enter the resulting tax status code.

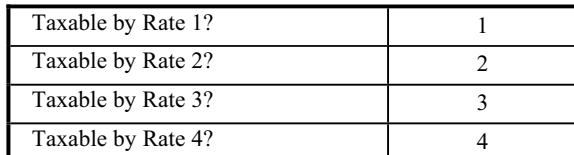

3. For the use the KP

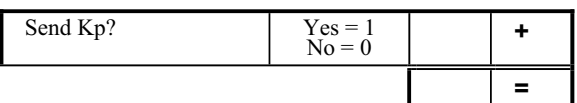

- 4. Press the **X/TIME** key.
- 5. Repeat steps 2, 3 and 4 for each department you wish to program.
- 6. Press the **CASH/TEND** key to end programming.

#### *Taxable Department Programming Flowchart*

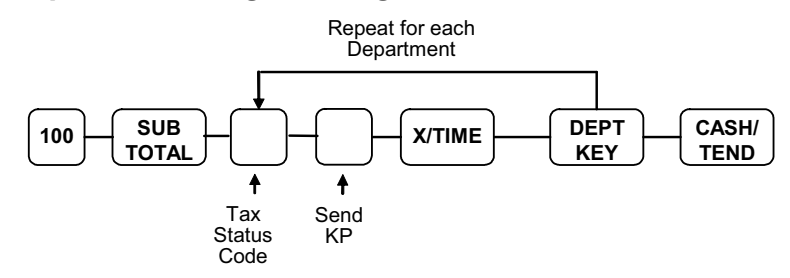

#### *Taxable Department Programming Example*

Set department 1 taxable by tax rate 1:

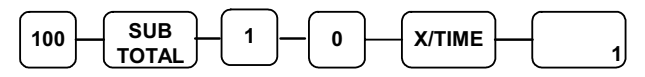

Press the **CASH/TEND** key to end programming.

#### **CASH/ TEND**

The tax status you have entered will display and print on the printer:

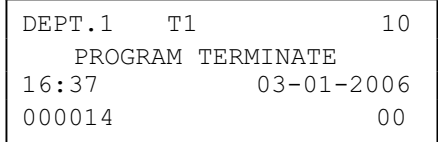

# **Basic Operations**

# **Registering Items**

1. Enter an amount on the ten key pad. Do not use the decimal key. For example, for \$2.99, enter:

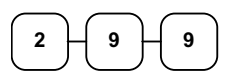

2. Press a department key. For example, press department **1**:

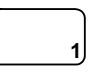

#### *Repeating an Item*

3. To register a second item exactly as the first, press the department key a second time. For example, press department **1**:

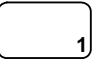

#### *Registering Multiple Items*

4. Enter the quantity of items being purchase, press the **X/TIME** key. For example, enter **4** on the numeric key pad and press the **X/TIME** key:

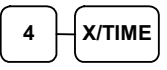

5. Enter an amount on the ten key pad. Do not use the decimal key. For example, for \$1.99, enter:

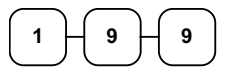

6. Press a department key. For example, press department **2**:

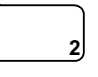

## **Totaling a Cash Sale**

- 1. Register the items you wish to sell.
- 2. To display and print the subtotal of the sale including tax, press **SUBTOTAL**:

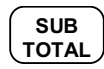

3. To total a cash sale, press **CASH/TEND**:

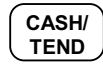

4. The display will indicate "=" for total, the drawer will open and the receipt will print as in the example on the right.

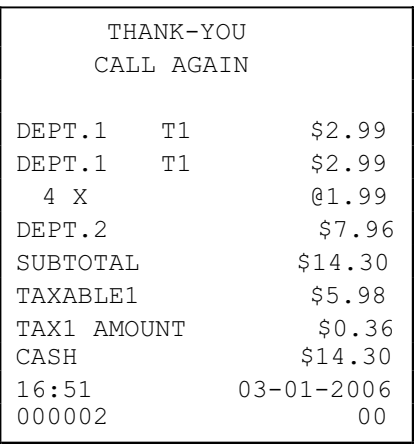

## **Tendering a Cash Sale**

- 1. Register the items you wish to sell.
- 2. To display and print the subtotal of the sale including tax, press **SUBTOTAL**:

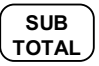

3. Enter the amount tendered by the customer. For example, for \$20.00 enter:

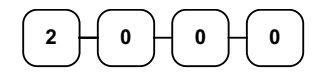

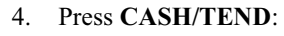

**CASH/ TEND**

5. The display will indicate "C" for change, the drawer will open and the receipt will print as in the example on the right.

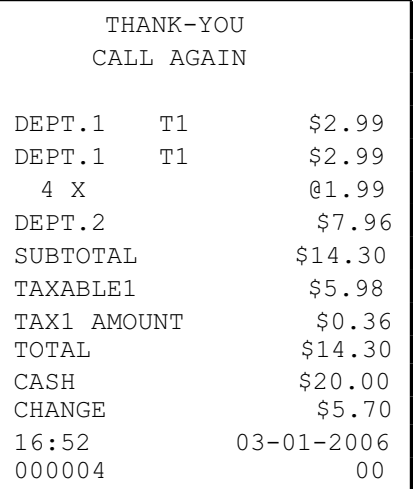

## **Tendering a Check Sale**

- 1. Register the items you wish to sell.
- 2. To display and print the subtotal of the sale including tax, press **SUBTOTAL**:

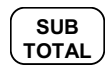

3. Enter the amount of the check tendered by the customer. For example, for \$20.00 enter:

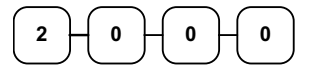

4. Press **CHECK**:

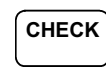

5. The display will indicate "C" for change, the drawer will open and the receipt will print as in the example on the right.

# **Totaling a Charge Sale**

- 1. Register the items you wish to sell.
- 2. To display and print the subtotal of the sale including tax, press **SUBTOTAL**:

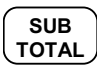

3. Press **CHARGE**:

**CHARGE** 

4. The display will indicate "=" for total, the drawer will open and the receipt will print as in the example on the right.

**Note: Charge tendering is not allowed.** 

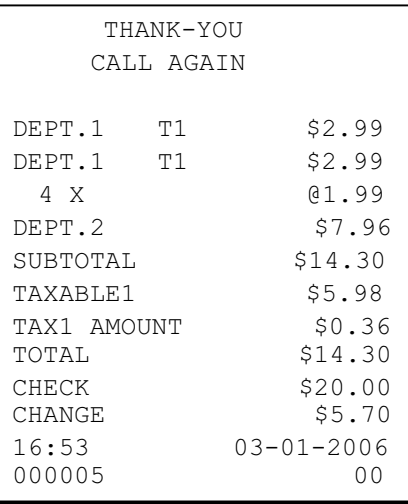

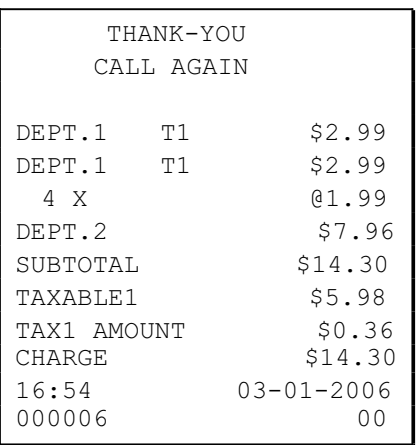

# **Advanced Operating Instructions**

# **Clerk Operations**

If you wish to use the clerk system, you must first activate the clerk system by setting system option #16. See "System Option Programming" on page53. You can activate the clerk system for stay down or pop-up mode.

- Stay down means that once a clerk is signed on, the same clerk will remain signed on until a different clerk signs on or the original clerk signs off. A stay down clerk system might be used when only one operator uses the register at a time, and a different operator begins when a work shift is changed.
- Pop-up means that the clerk is automatically signed off an the end of each transaction. Therefore, to begin a transaction, you must first sign a clerk on. A pop-up clerk system might be used in a department store, where several clerks might use the register during the same shift, and clerk sales information is required.

# **Clerk Sign On**

i To sign on, enter the secret code and press the **CLERK** key, or press the **CLERK** key, then enter the secret code and press the **CLERK** key again.

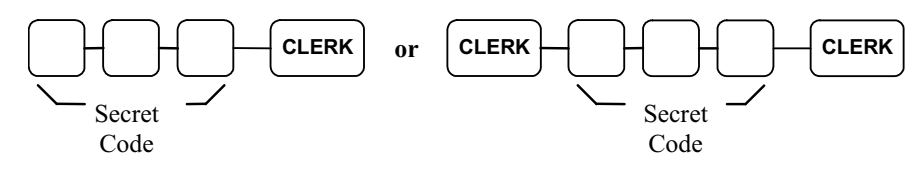

# **Clerk Sign Off**

i To sign off, enter **0**, press the **CLERK** key.

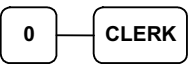

# **Department Registrations**

As you make department registrations, you can follow your entries by viewing the display. The digits marked "DPT" indicate the department used. The digit marked "RPT" counts items as they are repeated.

# **Open Department**

1. Enter an amount on the ten key pad. Do not use the decimal key. For example, for \$2.99, enter:

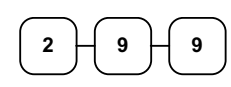

2. Press a department key. For example, press department **1**:

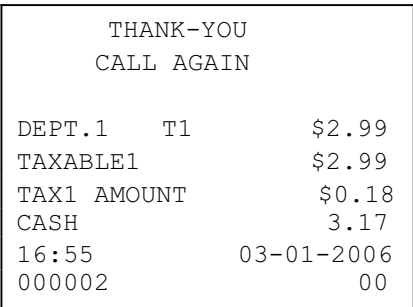

# **Preset Price Department**

**1**

A preset department registers the price that was previously programmed. See "Department Programming" on page 45 to program preset prices.

1. Press a preset department key. For example, press department **5**:

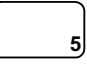

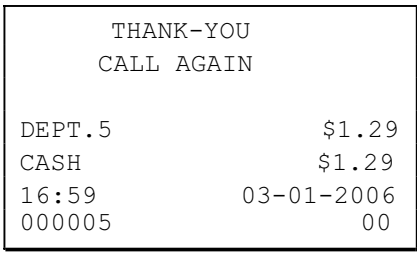

## **Department Repeat Entry**

Open or preset price departments may be repeated as many times as necessary by pressing the same department again. (Likewise open or preset PLUs may be repeated by pressing the PLU key again.)

1. Enter an amount on the ten key pad. Do not use the decimal key. For example, for \$2.99, enter:

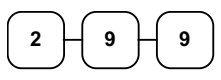

2. Press a department key. For example, press department **1**:

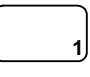

**1**

3. To register a second item exactly as the first, press the department key a second time. For example, press department **1**:

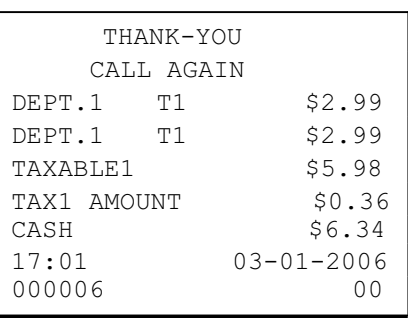

# **Multiplication**

When several of the same items are to be entered into the same Department, you can use multiplication. You may enter a quantity up to 4 figures (1 to 9999) using the **X/TIME** key. You may multiply open or preset departments.

1. Enter the quantity of items being purchased, press the **X/TIME** key. For example, enter **4** on the numeric key pad and press the **X/TIME** key:

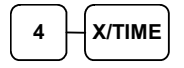

2. Enter an amount on the ten key pad. Do not use the decimal key. For example, for \$1.99, enter:

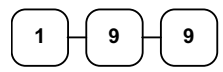

**1**

Press a department key. For example, press department **1**:

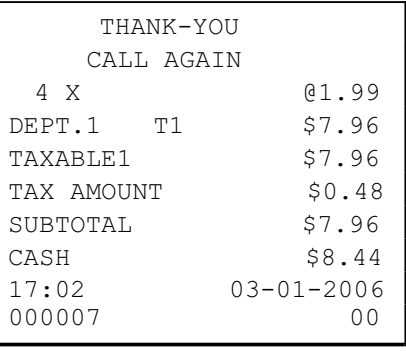

## **Department Multiplication With Decimal Point**

If you are selling items by weight, or if you are selling yard goods, you can multiply a fraction of a unit.

1. Enter the quantity purchased with the decimal point, press the **X/TIME** key. For example, for  $3\frac{3}{4}$  pounds of produce, enter:

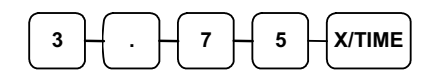

2. Enter an amount on the ten key pad. Do not use the decimal key. For example, if the price is \$.99 per pound, enter:

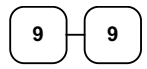

**1**

Press a department key. For example, press department **1**:

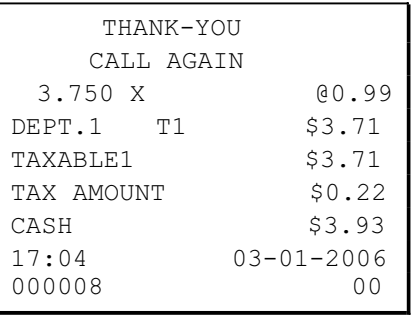

## **Split Pricing**

When items are priced in groups, i.e. 3 for \$1.00, you can enter the quantity purchased and let the register calculate the correct price.

1. Enter the quantity purchased, press the **X/TIME** key. For example, enter:

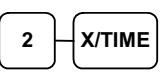

2. Enter the quantity of the group price, press the **X/TIME** key. For example, if the items are priced 3 for \$1.00, enter:

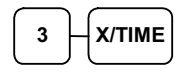

3. Enter an amount on the ten key pad. For example, if the items are priced 3 for \$1.00, enter:

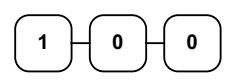

4. Press a department key. For example, press department **1**:

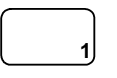

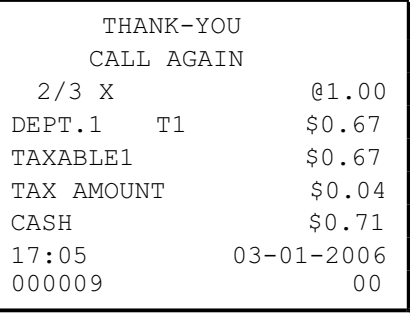

# **Single Item Department**

Single item departments automatically total as a cash sale immediately after registration. Use single item departments for speedy one item sales. For example if you are selling admission tickets, and all ticket sales are one item sales, you can assign open or preset department single item department for ticket sales. After each registration, the drawer will immediately open, and a separate receipt is printed. See "Department Programming" on page 45 to program a single item department.

1. Press a single item preset department key. (or enter a price and press a single item open department key.) For example, press department **6**:

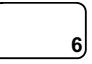

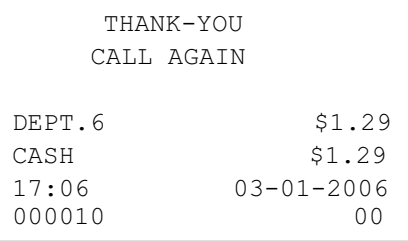

# **PLU (Price Look Up) Registrations**

PLUs must be programmed before they may be operated. See "PLU (Price Look Up) Programming" on page 65 to program open or preset PLUs.

# **Open PLU**

1. Enter the PLU number, press the **PLU** key. For example, enter:

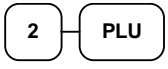

2. Enter an amount on the ten key pad. Do not use the decimal key. For example, for \$2.99, enter:

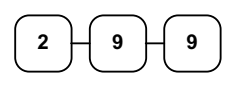

3. Press the **PLU** key again.

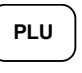

# **Preset Price PLU**

1. Enter the PLU number, press the **PLU** key. For example, enter:

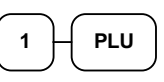

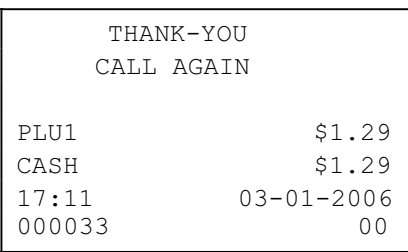

# **PLU Repeat Entry**

1. Enter the PLU number, press the **PLU** key. For example, enter:

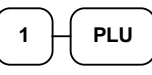

2. To register a second item exactly as the first, press the PLU key a second time:

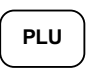

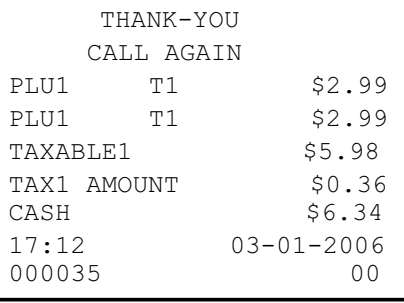

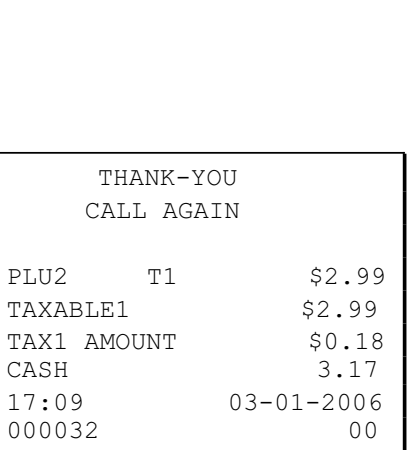

## **PLU Multiplication**

When several of the same items are to be entered into the same PLU, you can use multiplication. You may enter a quantity up to 4 figures (1 to 9999) using the **X/TIME** key. You may multiply open or preset open or preset PLUs.

1. Enter the quantity of items being purchased, press the **X/TIME** key. For example, enter **4** on the numeric key pad and press the **X/TIME** key:

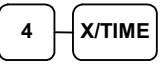

2. Enter the PLU number, press the **PLU** key. For example, enter:

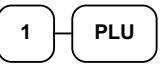

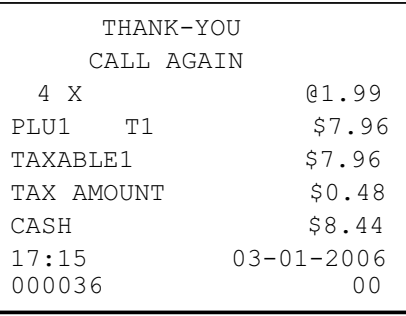

# **PLU Multiplication With Decimal Point**

If you are selling items by weight, or if you are selling yard goods, you can multiply a fraction of a unit.

1. Enter the quantity purchased with the decimal point, press the **X/TIME** key. For example, for  $3\frac{3}{4}$  pounds of produce, enter:

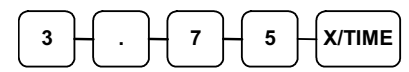

2. Enter the PLU number, press the **PLU** key. For example, enter:

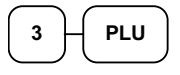

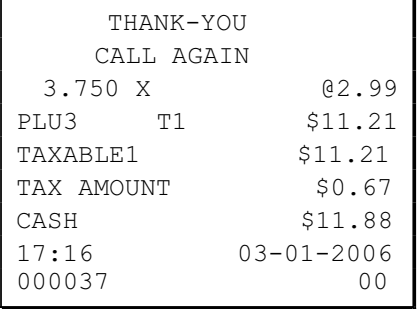

# **Split Pricing PLU**

When items are priced in groups, i.e. 3 for \$1.00, you can enter the quantity purchased and let the register calculate the correct price.

1. Enter the quantity purchased, press the **X/TIME** key. For example, enter:

$$
\boxed{2}
$$
 
$$
\boxed{X/TIME}
$$

2. Enter the quantity of the group price, press the **X/TIME** key. For example, if the items are priced 3 for \$1.00, enter:

$$
\boxed{3}-\boxed{\text{X/TIME}}
$$

3. Enter the PLU number, press the **PLU** key. For example, enter:

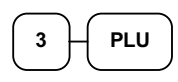

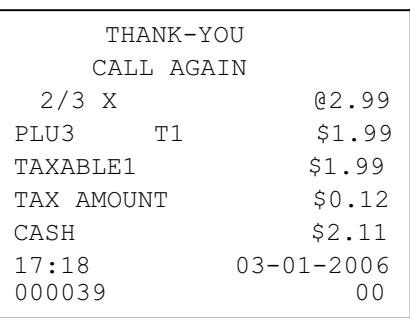
# **Percent Key (+% and -%) Operations**

Use the Percent keys to add a percentage surcharge or subtract a percentage from an item or the subtotal of a sale. You can enter the amount of the percentage before pressing the **-%** or **+%** keys, or you can program a preset percentage if you are consistently using the same percentage. Programming determines whether it is possible to enter a percentage when the key is also programmed with a preset percentage. See "**+%** and **-%** Key Programming" on page 57 to set a preset percentage.

### **Preset Percent on a Department or PLU Item**

In this example the **-%** key is preset with a rate of %10.00.

- 1. Register the discounted item.
- 2. Press the **-%** key:

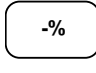

3. The discount is automatically subtracted.

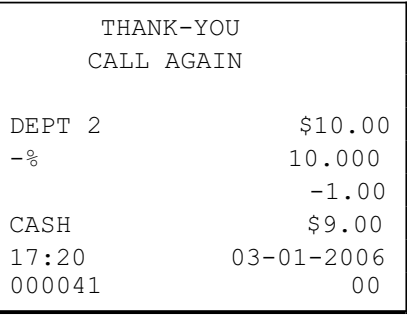

# **Enter a Percent on a Department or PLU**

You can also operate the  $-$ % or  $+$ % keys by entering the percentage of the discount or surcharge. If necessary, you can enter the percentage with a decimal key (up two 3 digits, i.e. 99.999%).

- 1. Register the discounted item.
- 2. Enter the percentage. If you are entering a fraction of a percent, you must use the decimal key. For example, for 1/3 off enter:

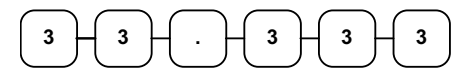

3. Press the **-%** key:

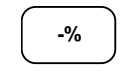

4. The discount is automatically subtracted.

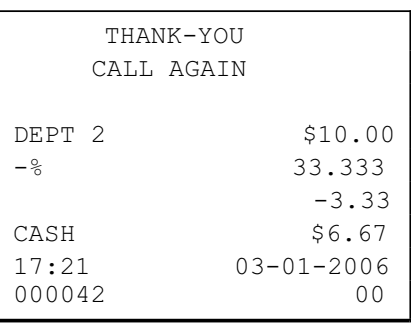

### **Percent On Sale Total**

In this example a surcharge of 15% is applied.

- 1. Register the items you wish to sell.
- 2. Press **SUBTOTAL**:

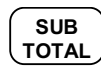

3. Enter the percentage. For example, for 15% enter:

5. The surcharge is automatically added.

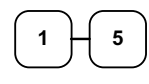

4. Press the **+%** key:

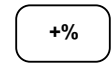

 THANK-YOU CALL AGAIN DEPT 2 \$10.00 SUBTOTAL  $$10.00$ +% 15.000 \$1.50 CASH \$11.50 17:23 03-01-2006 000043 00

# **Return Merchandise Registrations**

If you wish to return or refund an item, press Return Merchandise, then re-enter any item you wish. You can return merchandise as part of a sale, or you can return merchandise as a separate transaction and return cash to the customer.

1. To return an item, press **RETURN**:

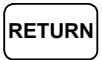

2. Enter the price of the item you wish to return, then press the department key where it was registered originally.

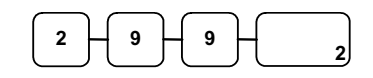

3. Total the sale with **CASH/TEND**, **CHECK**, or **CHARGE**.

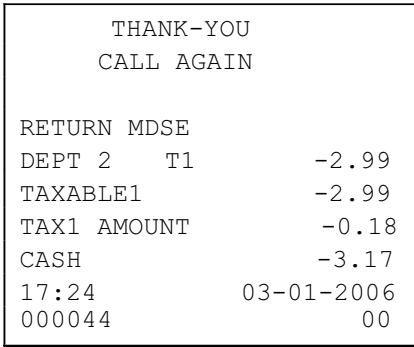

# **Voids and Corrections**

### **Void Last Item**

This function corrects the last item entered.

- 1. Register the item you wish to sell.
- 2. Press the **VOID** key.

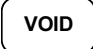

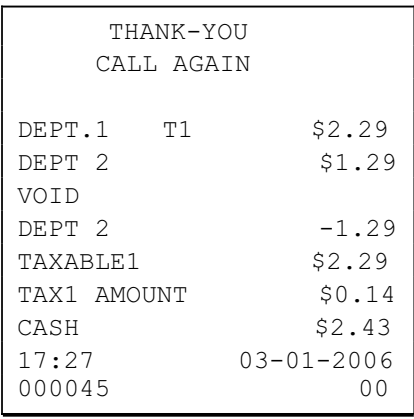

# **Void Previous Item**

This function allows you to correct an item registered previously in a transaction.

- 1. Register an item. Then register a second item.
- 2. To correct the first item, press **CLEAR**, then press **VOID**:

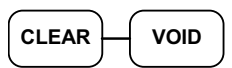

3. Enter the price of the first item, then press the department key where it was registered originally.

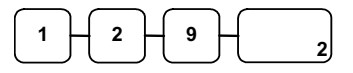

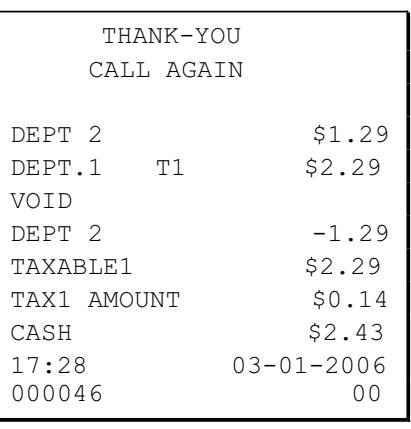

#### **Cancel**

The **CANCEL** key allows you to stop any transaction. Anything registered within the transaction before the **CANCEL** key is pressed is automatically corrected. The **CANCEL** key may be inactivated through programming, see "CANCEL Key Programming" on page 61.

- 1. Register the items you wish to sell.
- 2. Press the **CANCEL** key.

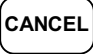

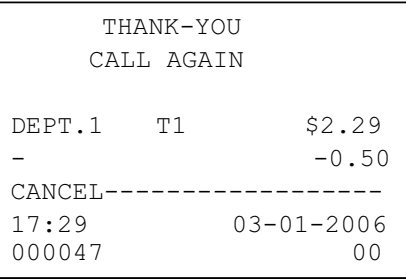

### **Void Position Operations**

You can use the Void control lock position to correct any complete transaction. To correct any transaction:

- 1. Turn the control lock to the VOID position.
- 2. Enter the transaction you wish to correct exactly as it was entered originally in the **REG** control lock position. You can enter discounts, voids, returns, tax exemptions or any other function.
- 3. All totals and counters are corrected as if the original transaction did not take place.

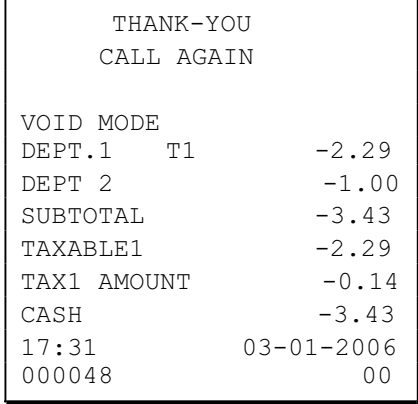

# **- (Minus) Key Registrations**

You can register a negative amount by entering a price, then pressing the **- (Minus)** key. For example, you can enter bottle returns or coupons using the **- (Minus)** key.

**Note: You can program the minus key so that tax is charged on the gross amount, or on the net amount after the subtraction. See "- (Minus) Key Programming" on page 59.** 

- 1. Register the items you wish to sell.
- 2. Enter the amount you wish to subtract from the sale, for example for a \$.50 coupon, enter:

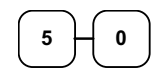

3. Press the **- (Minus)** key.

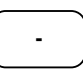

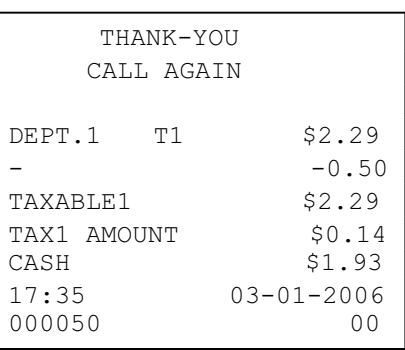

# **No Sale Operations**

#### **Open Drawer**

The **#/NS** key will open the cash drawer when you have not already started a transaction.

1. Press **#/NS**:

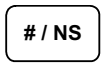

2. The drawer will open and the receipt will print as in the example on the right.

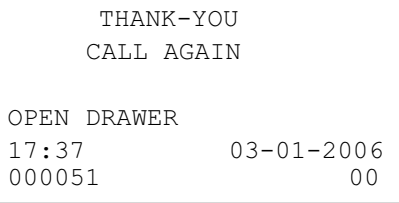

### **Non Add Number**

You can also use the **#/NS** key to print any number (up to 8 digits) on the printer paper. You can enter the number any time during a transaction. For example, if you wish to record a charge account number, enter the number and press the #**/NS** key before totaling the sale with the **CHARGE** key.

- 1. Register the items you wish to sell.
- 2. Enter the number you wish to record, for example enter:

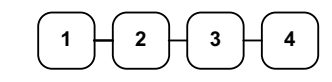

3. Press **#/NS:** 

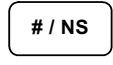

4. Press **CHARGE**:

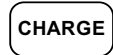

5. The display will indicate "=" for total, the drawer will open and the receipt will print as in the example on the right.

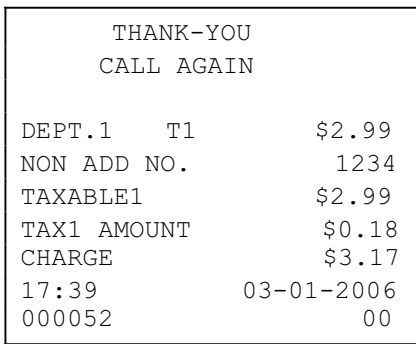

# **Received On Account Operations**

You can use the Received on Account key to accept cash into the cash drawer when you are not actually selling merchandise. For example, use the Received on Account key to accept payments for previously sold merchandise, or record loans to the cash drawer.

1. Enter the amount of cash you are receiving, for example, enter:

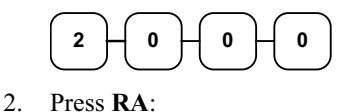

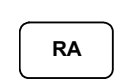

3. The drawer will open and the receipt will print as in the example on the right.

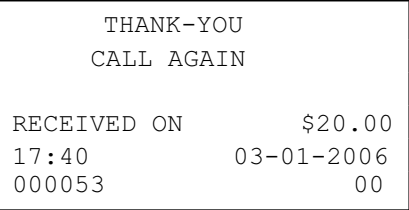

# **Paid Out Operations**

You can use the **PAID OUT** key to track cash paid out for merchandise or to record loans from the cash drawer.

1. Enter the amount of cash you are paying, for example, enter:

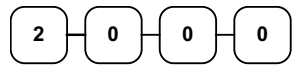

2. Press **PO**:

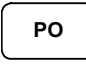

3. The drawer will open and the receipt will print as in the example on the right.

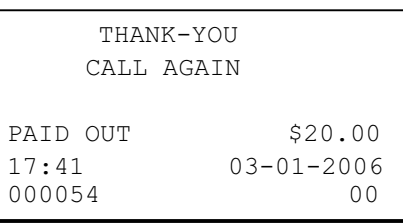

# **Totaling and Tendering**

Three keys may be used to total and total a sale: **CHECK** , **CHARGE** , **CASH/TEND** key. The **CHECK** and **CASH/TEND** keys can also be used for change calculation.

# **Subtotaling a Sale**

- 1. Register the items you wish to sell.
- 2. To display and print the subtotal of the sale including tax, press **SUBTOTAL**:

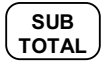

3. The subtotal will display with "=" indicated in the left digit position of the display.

### **Totaling a Cash Sale**

- 1. Register the items you wish to sell.
- 2. To total a cash sale, press **CASH/TEND**:

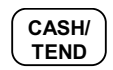

3. The display will indicate "=" for total, the drawer will open and the receipt will print as in the example on the right.

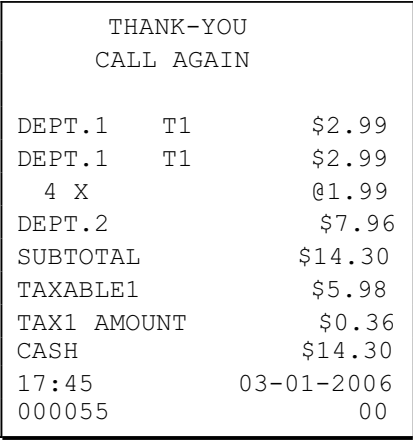

### **Tendering a Cash Sale**

- 1. Register the items you wish to sell.
- 2. Enter the amount tendered by the customer. For example, for \$20.00 enter:

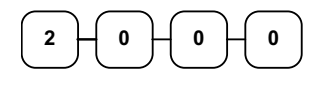

3. Press **CASH/TEND**:

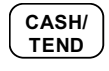

4. The display will indicate "C" for change, the drawer will open and the receipt will print as in the example on the right.

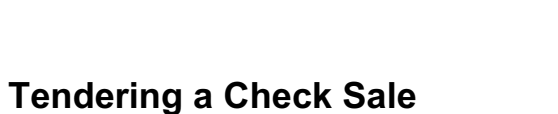

- 1. Register the items you wish to sell.
- 2. Enter the amount tendered by the customer. For example, for \$20.00 enter:

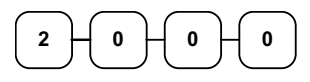

3. Press **CHECK**:

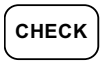

4. The display will indicate "C" for change, the drawer will open and the receipt will print as in the example on the right.

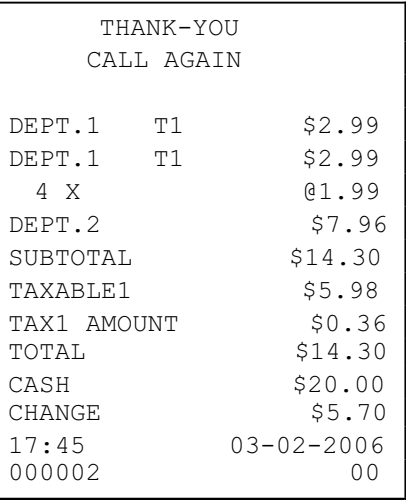

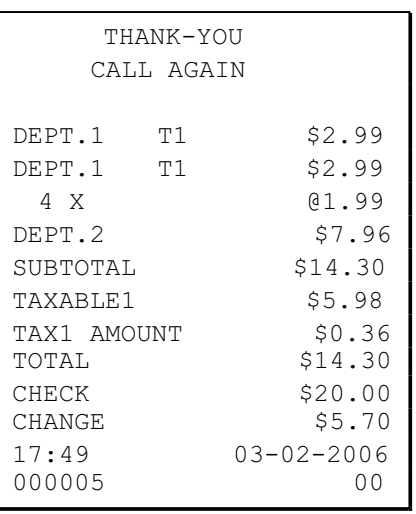

### **Totaling a Charge Sale**

- 1. Register the items you wish to sell.
- 2. Press **CHARGE**:

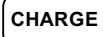

3. The display will indicate "=" for total, the drawer will open and the receipt will print as in the example on the right.

**Note: Charge tendering is not allowed.** 

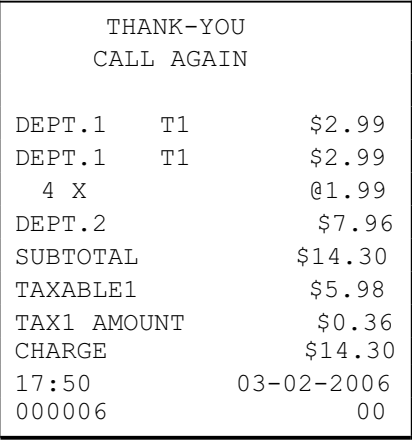

### **Check Cashing**

Check cashing means exchanging cash for a check. Normally, this function is not allowed. If you wish to allow check cashing, you must set system option #15 to a value of **1**. See "System Option Programming" on page 50.

1. Enter the amount of the check tendered by the customer. For example, for \$20.00 enter:

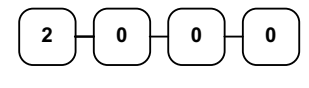

2. Press **CHECK** :

**CHECK** 

3. The display will indicate "C" for change, the drawer will open and the receipt will print as in the example on the right.

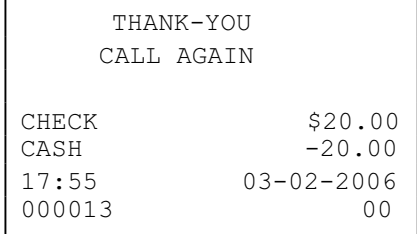

# **Split Tender**

Split tendering means paying for one sale by different payment methods. For example, a \$20.00 sale could be split so \$10.00 is paid in cash, and the remaining \$10.00 is charged. If necessary, you can make several different payments.

#### **Note: If a portion of a sale is to be charged, the charge payment must be entered last.**

- 1. Register the items you wish to sell.
- 2. Enter the amount of cash tendered by the customer. For example, enter \$10.00 and press **CASH/TEND**:

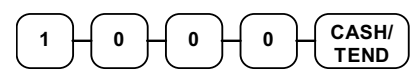

3. The display will indicate "=" and  $$10.00$ , indicating the amount still due. The drawer will not open. Press **CHARGE** to charge the remaining amount:

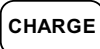

4. The display will indicate "=" for total, the drawer will open and the receipt will print as in the example on the right.

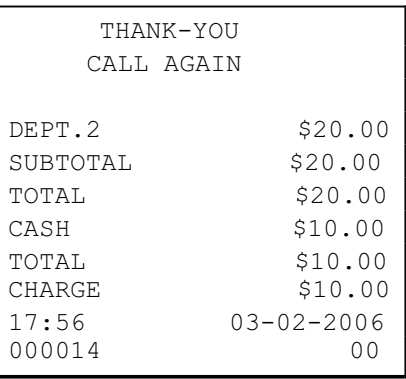

### **Post Tender**

Post tendering means computing change after the sale has been totaled and the drawer is open. This feature is useful when a customer changes the amount of the tender or the clerk becomes confused counting change manually. Normally, this function is not allowed. If you wish to allow post tendering, you must set system option #14 to a value of **1**. See "System Option Programming" on page 50.

- 1. Register the items you wish to sell.
- 2. Press **CASH/TEND**:

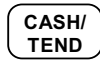

- 3. The display will indicate "=" for total, the drawer will open and the receipt will print as in the example on the right.
- 4. Enter the amount of the tender, Press **CASH/TEND**:

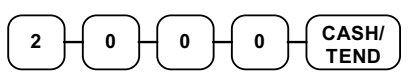

5. The display will indicate "=" for change and display \$17.88 change due.

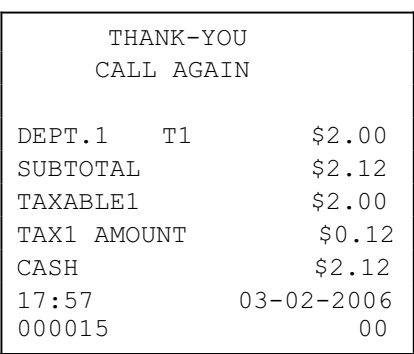

### **Currency Conversion**

If you normally accept currency from a neighboring nation, you can program the *SAM4s ER-260* to convert the subtotal of a sale to the equivalent cost in the foreign currency. To do this, you need to program the conversion factor. For example, if the Amount (home currency) is worth 1.3720 Canadian dollars (foreign currency), the conversion factor is 1.3720. See "Programming Currency Exchange Rates" on page 62 to set a conversion rate.

- 1. Register the items you wish to sell.
- 2. Press **SUBTOTAL** to display the amount due in your home currency:

**SUB TOTAL**

- 3. To convert the amount due to an equivalent value in foreign currency, press **C/CONV**: **C/CONV**
- 4. Enter the amount of the foreign currency tender, Press **CASH/TEND**:

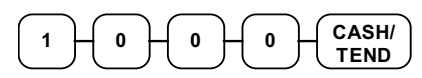

5. The display will indicate "C" for change and display \$5.17 change due. **The change due is computed in home currency!**

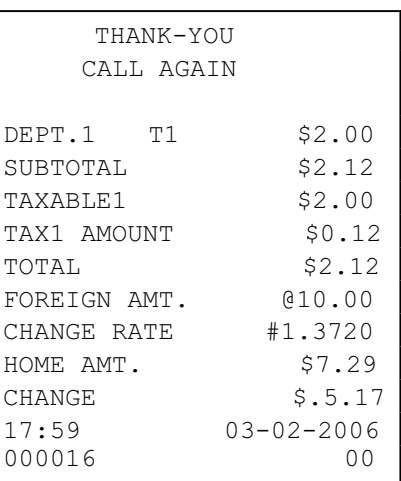

# **Add Check**

Use the **ADD CHECK** key when you wish to issue a receipt, but not yet pay for the sale. For example, one person may wish to pay for two guest checks at a restaurant, or one person may pay for two admissions, where separate receipts are required for each person.

- 1. Register the items you wish to sell on the first receipt.
- 2. Press **ADD CHECK** to issue a receipt for the items:

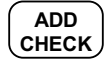

3. Register the items you wish to sell on the next receipt, press **ADD CHECK** to issue a receipt for the items:

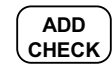

4. Press **SUBTOTAL** to display the amount due for both of the receipts:

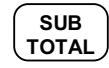

5. Total or tender the sale with **CASH/TEND**, **CHECK** or **CHARGE**

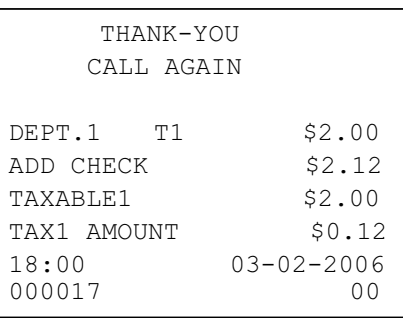

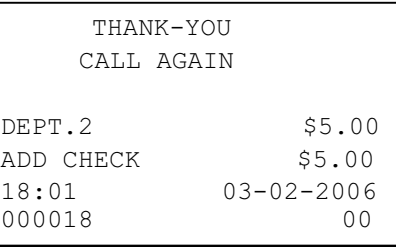

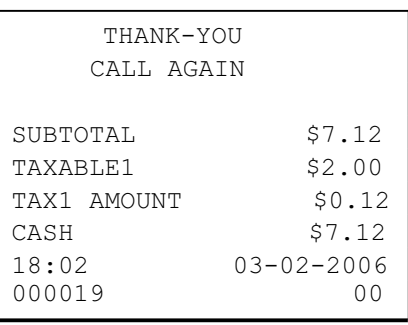

# **Receipt On/Off and Receipt on Request**

When a receipt is not normally issued, you can turn the receipt function on or off.

If the receipt is off, you can still issue a receipt after the sale has been completed. Normally, this function is not allowed. If you wish to allow after sale receipts, you must set system option #17 to a value of **1**. See "System Option Programming" on page 50.

#### *To Turn the Receipt Off*

i With the control lock in the **REG** position, press **PO**:

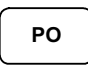

#### *To Turn the Receipt On*

i With the control lock in the **REG** position, press **PO** again:

**PO**

#### *Printing a Receipt after the Sale*

 $\triangle$  After the sale has been totaled, but before the next transaction is started, press **CASH/TEND**:

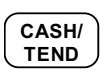

**Note: Because receipt memory is limited, when a sale has more than 30 items or more than 3 tenders, the receipt after sale can not print all items. A row of dots is printed indicating the receipt is incomplete.** 

# **Advanced Programming Instructions**

# **Department Programming**

### **Programming Department Status**

There are two parts to department programming. Department status is set here. Depending on whether you select open or preset department status is this section, you can also program either the open department entry limit or the preset department price. See "Programming Department Entry Limit or Price" on page 48.

Use this section to program the following status options:

- Set negative departments that subtract from the sale, rather than normal positive departments which add to the sale.
- Enforce the entry of a non-adding number before the department entry. See "Non Add Number" on page 34 for operation sequences.
- Disable the departments, so that entries are not allowed.
- x Choose Open or Preset departments. Open departments accept amount entries. Use open departments to enter different priced items into the same category. Preset departments automatically register a preprogrammed price when the department key is pressed. Use preset departments to register an individual item quickly and accurately. For example, cigarette packs or food items can be assigned to departments as presets.

When you select preset departments, you can also decide if the department can also accept open entries. This option is referred to as "preset override".

- Set single item departments which automatically total as a cash sale immediately after the department entry. Single item departments are used to speed up one item sales.
- Select a tax status to determine whether sales tax is automatically added.

Unless otherwise programmed, departments are positive, open, not taxable, not single item departments, and accept unlimited amounts (up to 7 digit entry). Therefore, it is not necessary to program departments you wish to be open, positive, non-taxable, not single item, with no entry limit.

#### *Programming Department Status*

- 1. Turn the control lock to the **PGM** position.
- 2. Decide if you want a negative, enforced non-add entry, or disabled department. If you do not want any of these department options, enter **0**. If you wish to select any of these options, complete the table below by adding the status digits for each option. Enter the resulting digit.

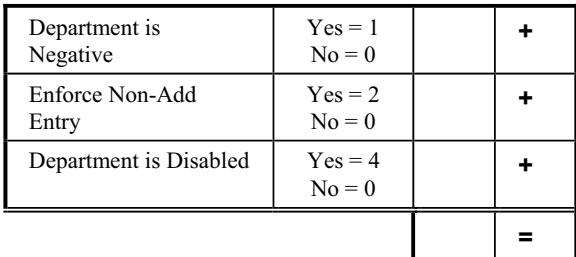

3. Decide if you want a preset or single item department. If you do not want any of these department options, enter **0**. If you wish to select any of these options, complete the table below by adding the status digits for each option. Enter the resulting digit.

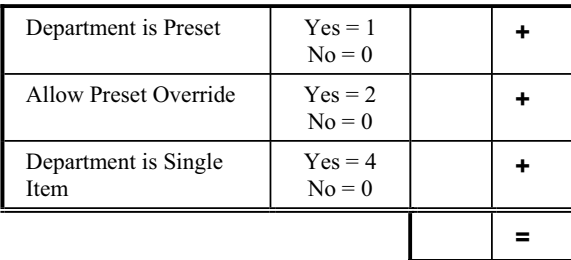

4. Complete the tax status table below by adding the status digits for each tax. Then enter the resulting tax status code.

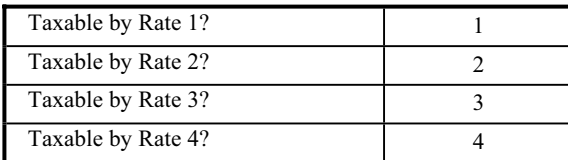

5. For the use the KP.

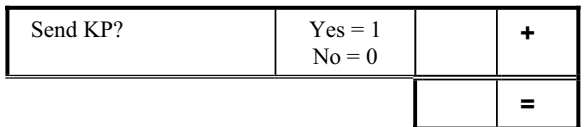

- 6. Press the **X/TIME** key.
- 7. Repeat steps 2 through 6 for each department you wish to program.
- 8. Press the **CASH/TEND** key to end programming.

#### *Department Status Programming Flowchart*

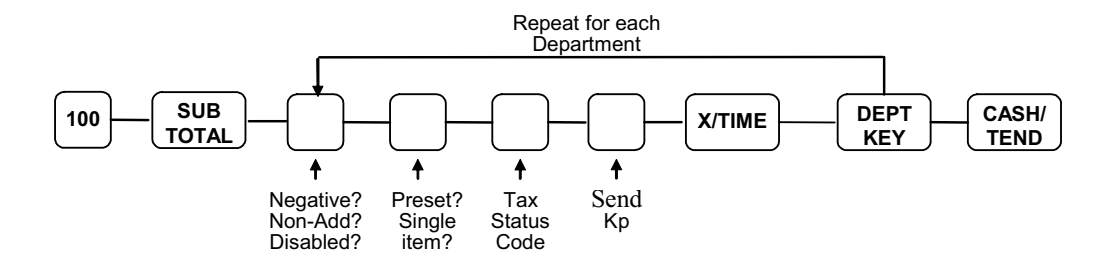

#### *Department Status Programming Examples*

For example, set:

- department 1 open, taxable by rate 1
- $\bullet$  department 4 preset, taxable by rate 2
- department 9 negative, preset, taxable by rate 3

To set Department 1, enter:

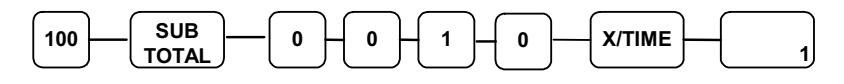

To set Department 4, enter:

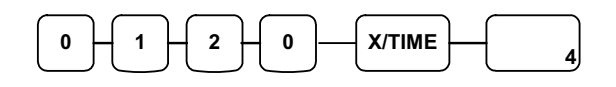

To set Department 9, enter:

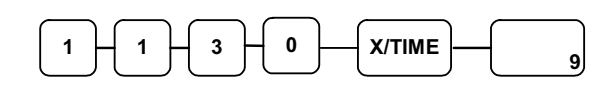

Press the **CASH/TEND** key to end programming.

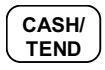

The status you have entered will display and print on the printer:

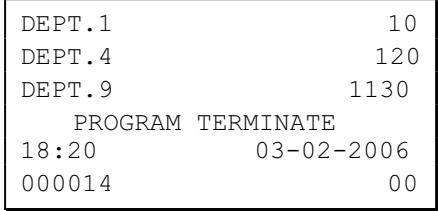

### **Programming Department Entry Limit or Price**

#### **Note: Open departments are automatically assigned a 7 digit entry limit. You do not need to program this section for open departments, unless you wish to set a different limit.**

If you are programming a open department:

x You can limit errors by setting the maximum amount that may be entered into a department.

If you are programming a preset department:

You can set the preset price. The price you program here is the amount that is automatically registered when the department key is pressed.

#### *Programming a Department Entry Limit or Price*

- 1. Turn the control lock to the **PGM** position.
- 2. If the department is preset, enter the preset price, up to seven digits (01 to 1234567). (It is not necessary to enter proceeding zeros. For example enter \$1.00 as 100.)

#### **OR,**

If the department is open, enter the entry limit you wish to set.

- 3. Press the department key you wish to program.
- 4. Repeat from step 2 above for each department you wish to set.
- 5. Press the **CASH/TEND** key to end programming.

#### *Department Entry Limit or Price Programming Flowchart*

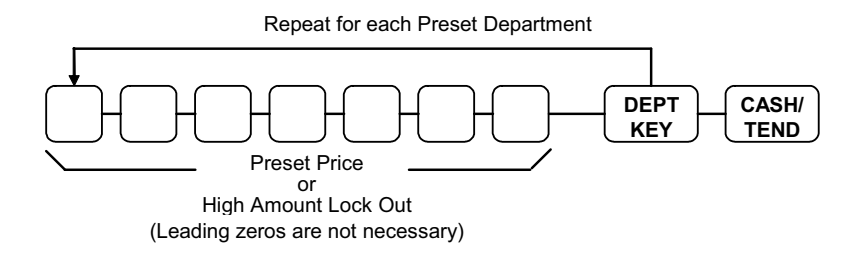

#### *Department Entry Limit or Price Programming Examples*

For example, set:

- department 1 open, with a entry limit of \$50.00
- $\bullet$  department 4 preset for \$2.50
- department 9 preset for \$0.99

To set Department 1, enter:

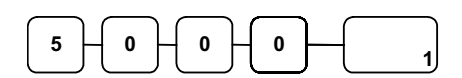

To set Department 3, enter:

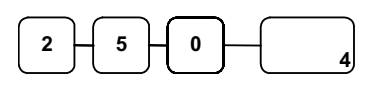

To set Department 9, enter:

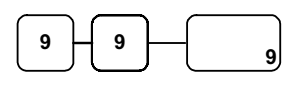

Press the **CASH/TEND** key to end programming.

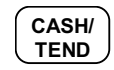

The tax status you have entered will display and print on the printer:

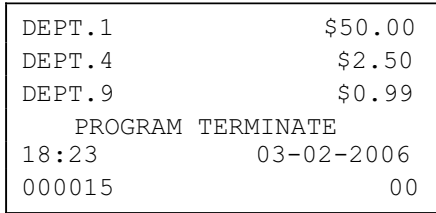

# **System Option Programming**

Twenty system options are provided so that you can configure the *SAM4s ER-260* to your exact requirements. Refer to the "System Option Table" on page 52 to review the system options. Read each option carefully to determine if you wish to make any changes.

**NOTE: Because after clearing memory all options settings are automatically set to 0, and because your most likely option selections require a status setting of 0, you do not need to program this section unless you wish to change the default status.** 

#### *Programming a System Option:*

- 1. Turn the control lock to the **PGM** position.
- 2. Enter the option number of the system option you wish to change. Press the **RA** key.
- 3. Enter the number representing the status you have selected. Press the **PO** key.
- 4. Repeat from step 3 for each system option you wish to change.
- 5. Press the **CASH/TEND** key to end programming.

#### *System Option Flowchart*

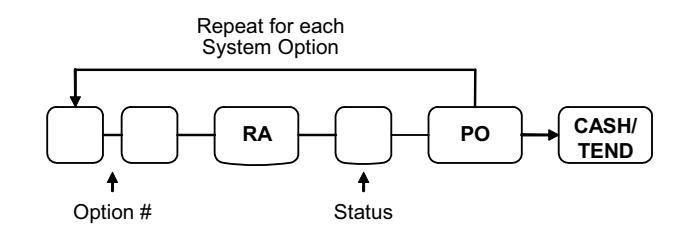

#### *System Option Programming Examples*

Set the following options

- Option 15: Allow check cashing.
- Option 20: Enforce cash or check tender at totaling.

To set option 16:

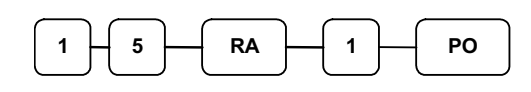

To set option 20:

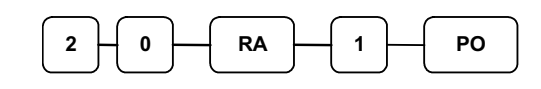

Press the **CASH/TEND** key to end programming.

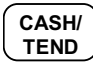

# **System Option Table**

#### **NOTE: Shaded areas are the default settings, in other words, the shaded area indicates the way the register is automatically set up.**

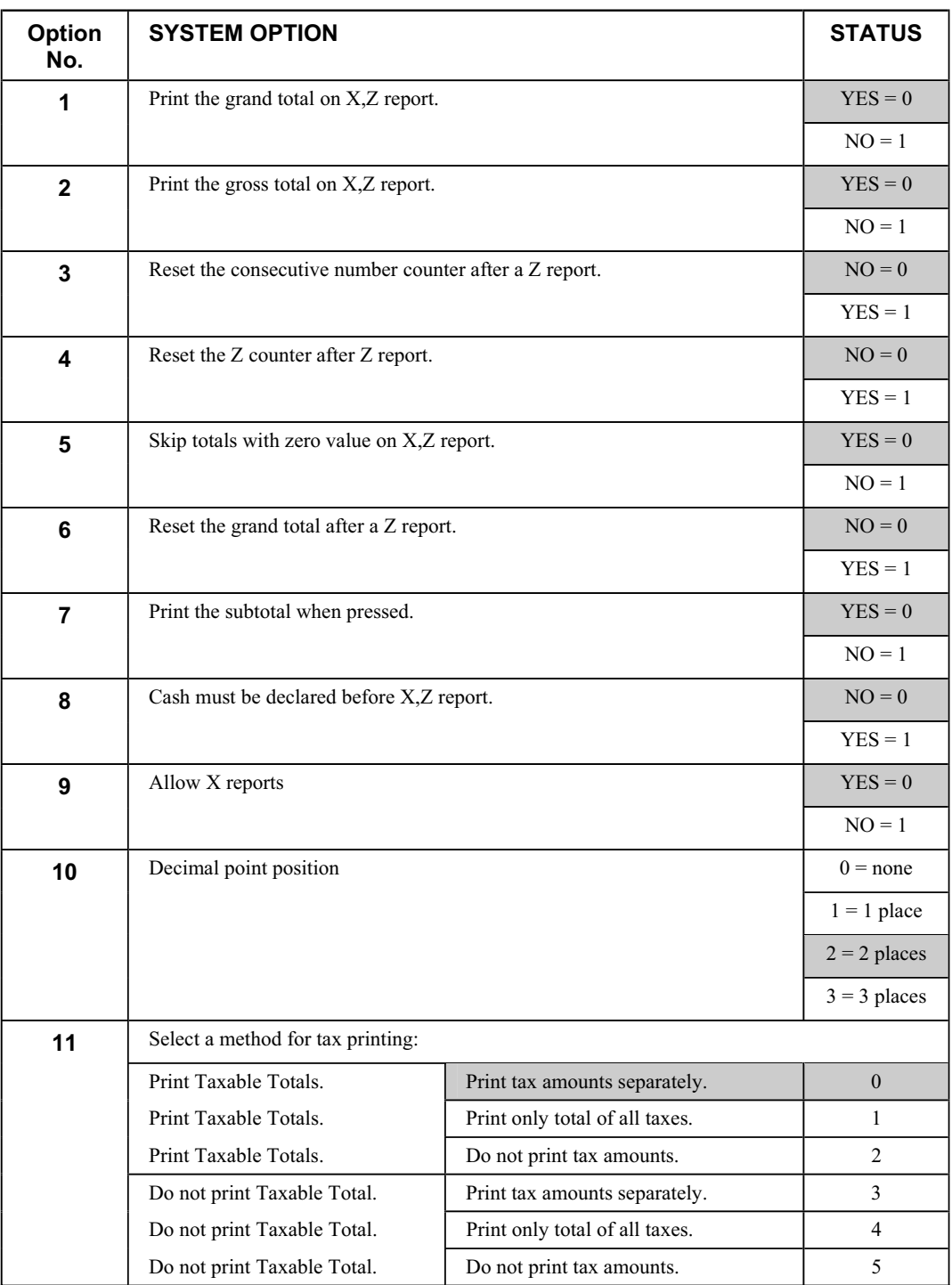

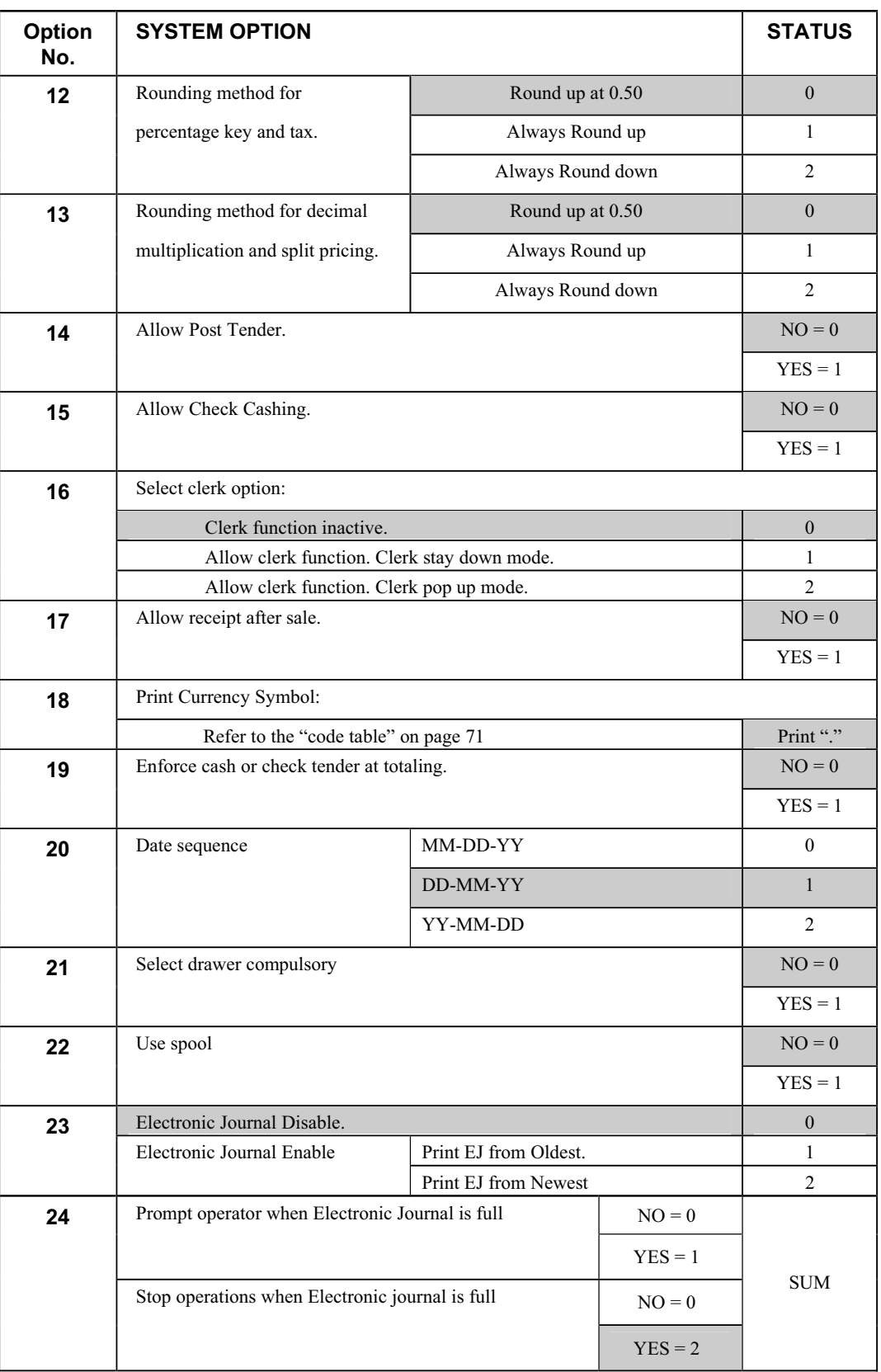

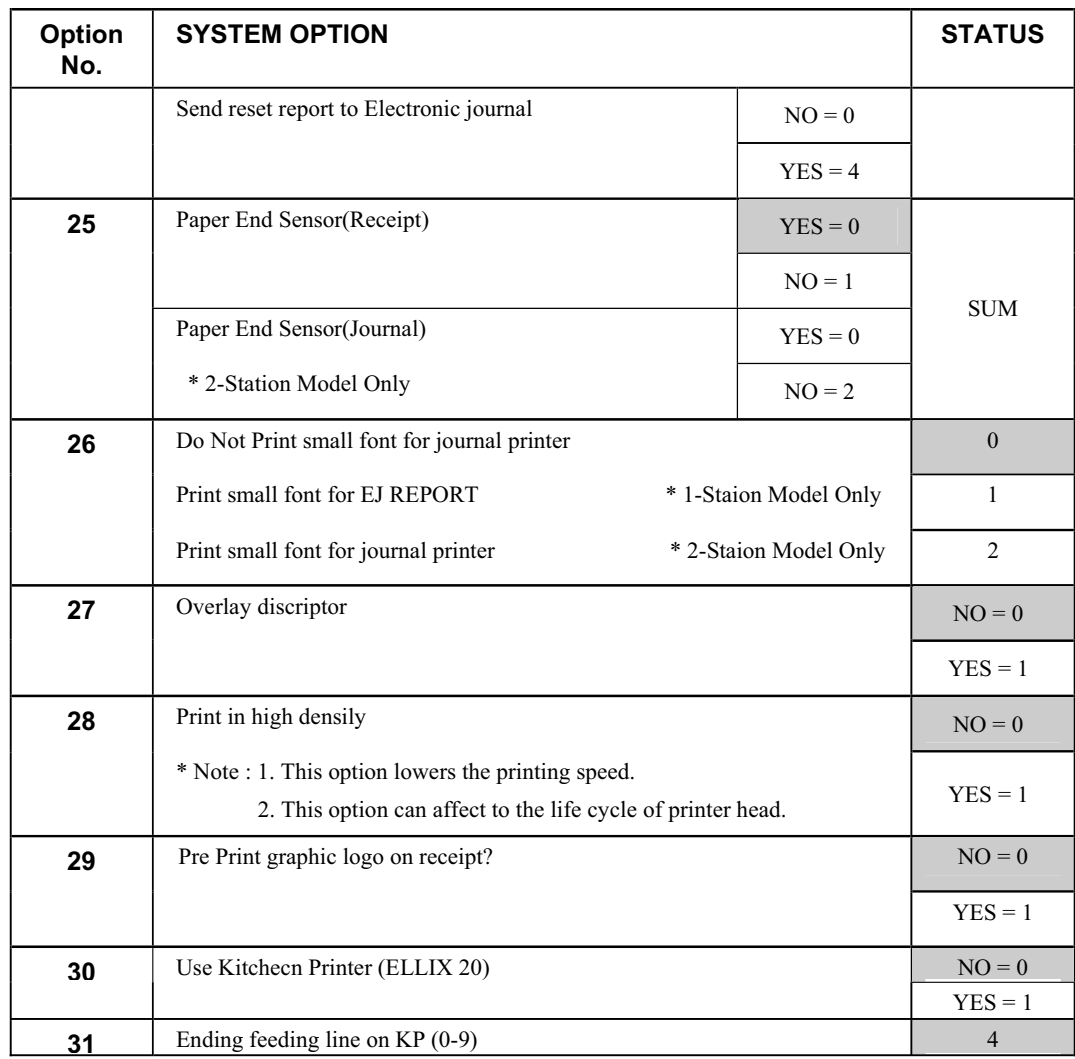

# **Advanced Tax Programming**

Use the instructions in this chapter only if you wish to determine tax program entries yourself. See "Programming Tax" on page 14 to enter a simple tax rate.

**Important Note: After you have entered your tax program, test for accuracy by entering several transactions of different dollar amounts. Carefully check to make sure the tax charged by the cash register matches the tax on the printed tax chart for your area. As a merchant, you are responsible for accurate tax collection. If the cash register is not calculating tax accurately, contact your local SAM4s Dealer for assistance.** 

# **Tax Rate Programming**

You can program up to three separate taxes on the *SAM4s ER-260*. Set tax rate(s) here.

#### *Programming Tax Rates and Status*

- 1. Turn the control lock to the **PGM** position.
- 2. If the tax is a percentage rate, enter it with a decimal. (0.000-99.999). It is not necessary to enter proceeding zeros. For example, for 6%, enter 06.000 or 6000.
- 3. For the type of tax, enter:

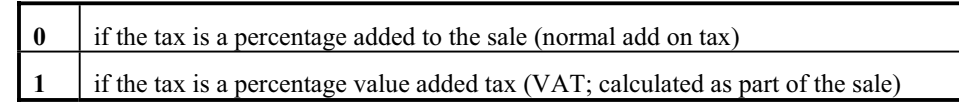

4.

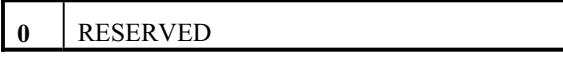

5. Enter:

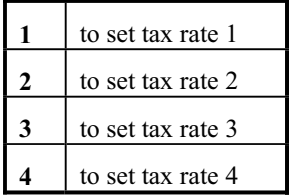

- 6. Press the **TAX** key.
- 7. Press the **CASH/TEND** key to end programming.

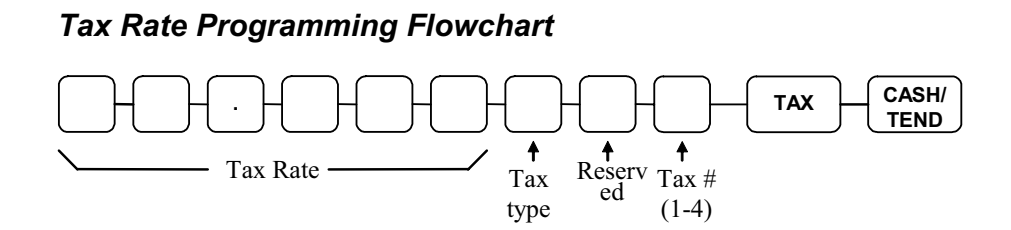

#### *Tax Rate Examples*

If tax 1 is 6 percent, enter:

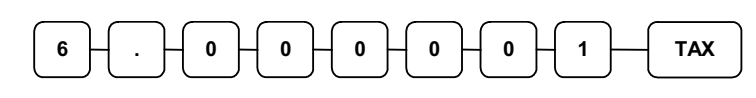

If tax 3 is 8 percent, enter:

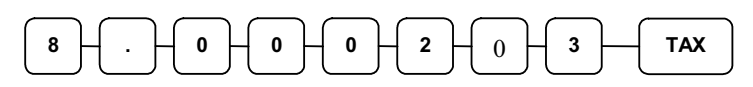

Press the **CASH/TEND** key to end programming.

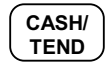

The rates you have entered will display and print on the printer:

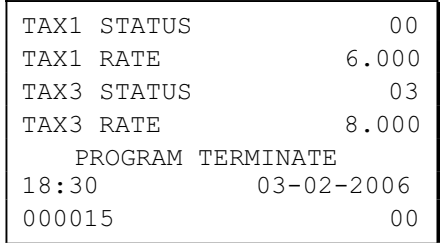

# +% **and** -% **Key Programming**

There are two percentage keys on the keyboard: **+%** and **-%**. The **+%** key applies a surcharge. The **-%** key applies a discount. Without any further programming, you can apply a discount or surcharge to an individual item or to the subtotal of a sale be entering a percentage and pressing the **+%** or **-%** key. This program allows you to:

- x decide to calculate any taxes *before* or *after* the percentage is applied
- x set a preset percentage for the **+%** or **-%** key
- if a preset percentage is set, decide if you wish to also allow a percentage to be entered
- inactivate the key

#### *Programming the +% or -% Key*

- 1. Turn the control lock to the **PGM** position.
- 2. Enter the percentage rate you wish to preset, or **0** if you only wish to enter the percentage. Press the **+%** or **-%** key, depending on which key you are programming. Be sure to enter the decimal point if you are setting a rate that is not an even percentage, i.e. enter 33 1/3 % as **3 3 . 3 3 3**. If you are setting an even percentage, it is not necessary to enter the decimal point, i.e. enter 50 % as **5 0**.
- 3. To decide if the rate calculated before or after the discount/surcharge.

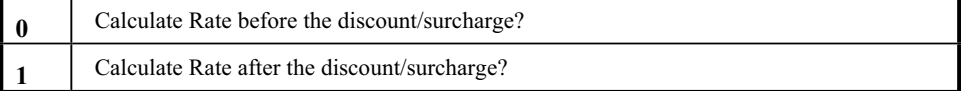

4. Enter:

5.

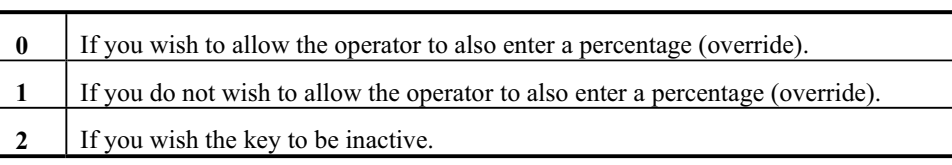

5. Press the **CASH/TEND** key to end programming.

#### *+% or -% Key Programming Flowchart*

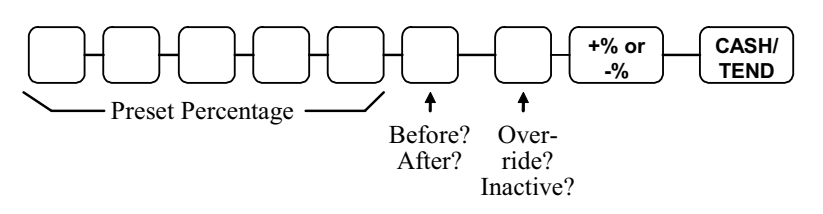

#### *+% or -% Key Programming Example*

Set the **-%** (discount) Key preset for 50% and so that tax is calculated after the discount is applied and override is allowed. Enter:

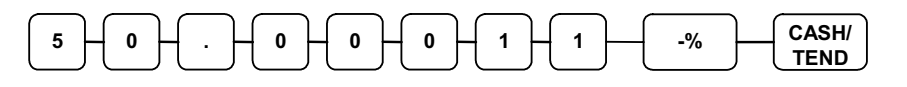

# **- (Minus) Key Programming**

The **- (Minus)** key is used to enter the amount of a coupon that is subtracted from the sale.

- The (Minus) key can programmed to be taxable or non-taxable. In other words, when you are subtracting a coupon, you can calculate sales tax on the net or the gross cost of the item. If the **- (Minus)** key is taxable, you will calculate sales tax on the net cost of the item. If the **- (Minus)** key is -non-taxable, you will calculate sales tax on the gross cost of the item.
- You can also program limit errors by setting the maximum amount that may be entered into the **- (Minus)** key. For example, setting a 3 digit limit means the maximum you can enter is \$9.99. This is referred to as the High Digit Lock Out, or HDLO.

#### *Programming the - (Minus) Key*

- 1. Turn the control lock to the **PGM** position.
- 2. Enter the High Digit Lock Out (entry limit) digit from the table below. (Enter **0** for no limit.)

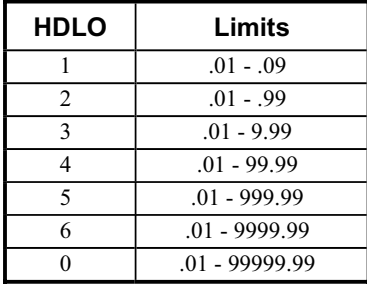

3. To decide if the rate calculated before or after the Minus (-) key.

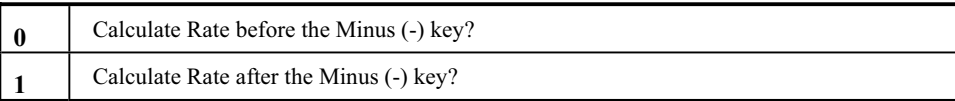

4. Enter:

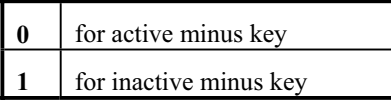

- 5. Press the  **(Minus)** key.
- 6. Press the **CASH/TEND** key to end programming.

#### *Minus (-) Key Programming Flowchart*

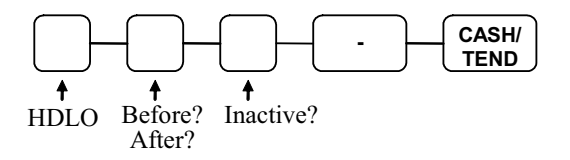

# *Minus (-) Key Programming Example*

Set the Minus **(-)** key with a three digit HDLO (\$9.99) and so that tax is calculated after the Minus **(- )** key amount is entered. (In other words, tax is calculated on the net cost of the item.) Enter:

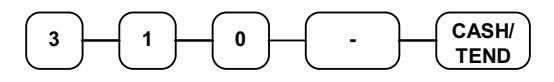

# **CANCEL Key Programming**

The **CANCEL** key can be made inactive. Normally the key is active, however, you may wish to inactivate it for security reasons.

### **Programming the CANCEL Key**

- 1. Enter:
	- 0 to activate the **CANCEL** key
	- 1 to inactivate the **CANCEL** key
- 2. Press the **CANCEL** key.
- 3. Press the **CASH/TEND** key to end programming.

#### *Cancel Key Programming Flowchart*

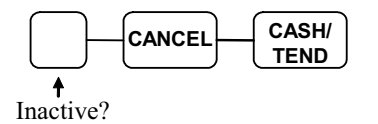

#### *Cancel Key Programming Example*

To inactivate the **CANCEL** key, enter:

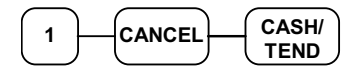

# **Currency Conversion**

If you normally accept currency from a neighboring nation, you can program the *SAM4s ER-260* to convert the subtotal of a sale to the equivalent cost in the foreign currency. To do this, you need to program the conversion factor. For example, if the Amount (home currency) is worth 1.3720 Canadian dollars (foreign currency), the conversion factor is 1.3720.

**Note: Foreign currency exchange rates may be stated as "foreign currency in dollars", or "dollars in foreign currency". Use the rate stated in "dollars in foreign currency" when you are programming this section.** 

#### *Programming Currency Exchange Rates*

- 1. Turn the control lock to the **PGM** position.
- 2. Enter the exchange rate of up to 5 digits (do not enter the decimal point).
- 3. Enter a number from 0 to 4 to indicate the decimal position.
- 4. Press the **C/CONV** key.
- 5. Press the **CASH/TEND** key to end programming.

#### *Currency Exchange Rate Programming Flowchart*

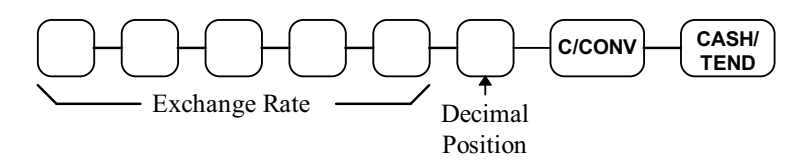

#### *Currency Exchange Rate Programming Example*

The Amount (home currency) is worth 1.3720 Canadian dollars (foreign currency.

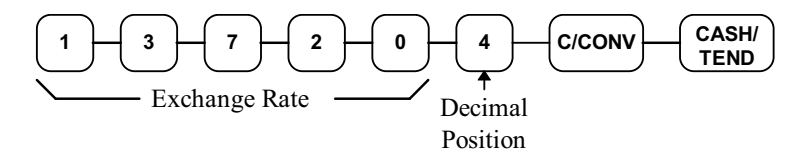

# **Programming Clerks**

If you wish to use the clerk system, you must first activate the clerk system by setting system option #16. See "System Option Programming" on page 50. You can activate the clerk system for with a stay down or pop-up mode.

- Stay down means that once a clerk is signed on, the same clerk will remain signed on until a different clerk signs on or the original clerk signs off. A stay down clerk system might be used when only one operator uses the register at a time, and a different operator begins when a work shift is changed.
- Pop-up means that the clerk is automatically signed off an the end of each transaction. Therefore, to begin a transaction, you must first sign a clerk on. A pop-up clerk system might be used in a department store, where several clerks might use the register during the same shift, and clerk sales information is required.

With the clerk system activated, you can operate up to 10 clerks. The clerk registering a transaction is printed on the bottom of the receipt to indicate clerks 1 through 10. For example:

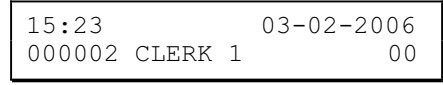

See "Clerk Operations" on page 21 for clerk sign on and sign off sequences.

#### *Programming a Clerk Code*

The clerk code consists of a three digit secret number, followed by the digit representing the number of the clerk.

- 1. Turn the control lock to the **PGM** position.
- 2. Set system option #16 to a value or **1** or **2** (for with a stay down or pop-up mode). See "System Option Programming" on page 50.
- 3. Enter the clerk number (1-10) or the secret code number, press the **CLERK** key.
- 4. Enter a three digit secret code, press the **X/TIME** key
- 5. Repeat from step 3 for each clerk you wish to program.
- 6. Press the **CASH/TEND** key to end programming.

#### *Clerk Programming Flowchart*

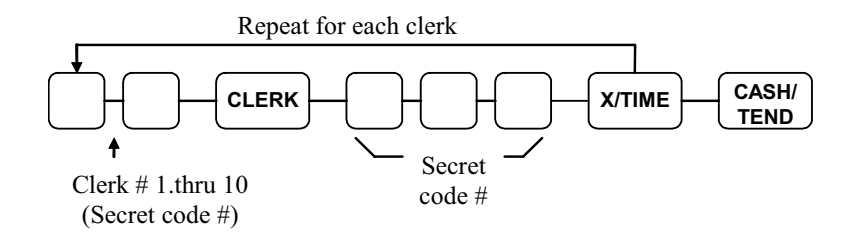

#### *Clerk Programming Example*

To set Clerk 5 with a code of **5 6 7**, enter:

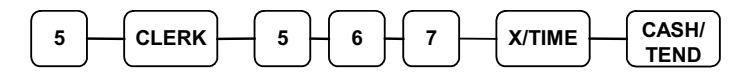

#### *Printing Clerk Codes:*

If you need to verify clerk codes:

- 1. Turn the control lock to the **PGM** position.
- 2. Press the **CLERK** key.
- 3. The printer will print as in the example below:

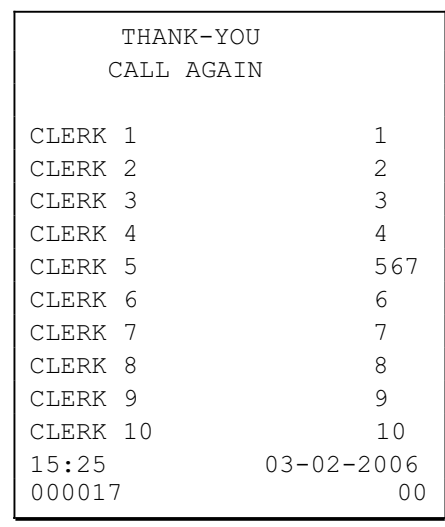

#### *Changing The Secret Clerk Code.*

You can change the existing sercret code of a clerk.

By inputting the old secret No. followed by the new secret No. of the clerk.

\* If you inputting 0 in a New Secret code #, the secret No. of the clerk is initialized to the clerk number.

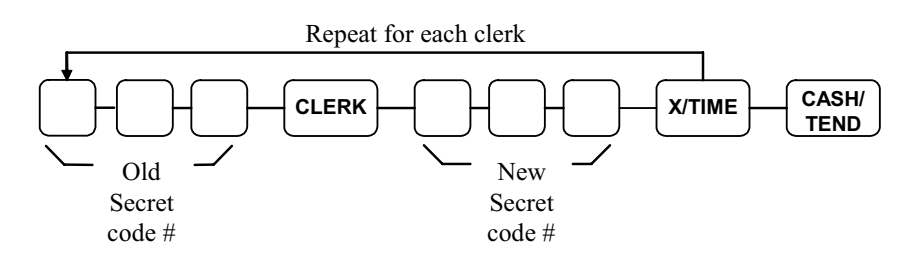
# **PLU (Price Look Up) Programming**

The *SAM4s ER-260* offers 1000 PLUs (Price Look Ups) as a standard feature. Like departments PLUs (Price Look Ups) may be *open* or *preset*.

Preset PLUs are used to register preset items. The most significant difference between a preset department and a preset PLU is the method of registration. While preset departments are registered by simply pressing the department key, preset PLUs are registered by entering the PLU number and pressing the PLU key.

There are many possible uses for preset PLUs. Since there are many more PLUs than departments, you may use PLUs when you wish to accurately price and count a larger group of items. Possible uses include: menu items in a restaurant or items (such as cigarettes) that you wish to inventory.

Use open PLUs when you wish to enter different priced items into a larger number of categories.

### **Programming PLU Status**

There are two parts to PLU programming. PLU status is set here. Depending on whether you select open or preset PLU status in this section, you can also program either the open PLU entry limit or the preset PLU price. See "Programming PLU Entry Limit or Price" on page 68.

Use this section to program the following status options:

- Set negative PLUs that subtract from the sale, rather than normal positive PLUs which add to the sale.
- Enforce the entry of a non-adding number before the PLU entry. See "Non Add" Number" on page 34 for operation sequences.
- Disable the PLUs, so that entries are not allowed.
- Choose Open or Preset PLUs.
- Set single item PLUs which automatically total as a cash sale immediately after the department entry. Single item departments are used to speed up one item sales.
- Select a tax status to determine whether sales tax is automatically added.

#### *Programming PLU Status*

- 1. Turn the control lock to the **PGM** position.
- 2. Enter the number of the PLU you wish to program (1-1000), press the **PLU** key.
- 3. Decide if you want a negative, enforced non-add entry, or disabled PLU. If you do not want any of these options, enter **0**. If you wish to select any of these options, complete the table below by adding the status digits for each option. Enter the resulting digit.

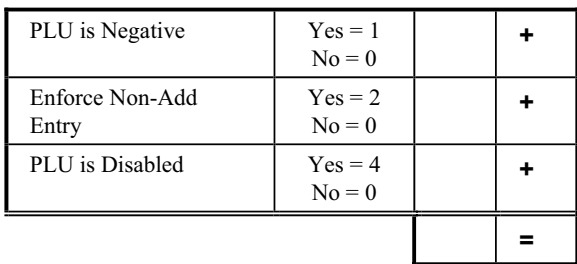

4. Decide if you want a preset or single item PLU. If you do not want any of these options, enter **0**. If you wish to select any of these options, complete the table below by adding the status digits for each option. Enter the resulting digit.

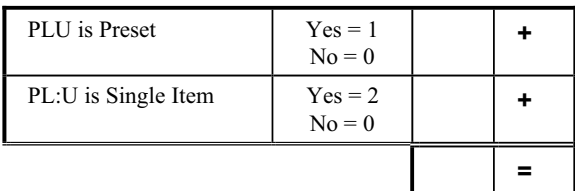

5. Complete the tax status table below by adding the status digits for each tax. Then enter the resulting tax status code.

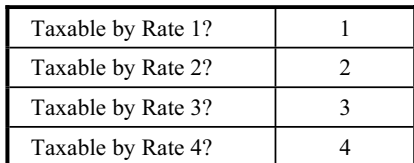

6. For the use the KP.

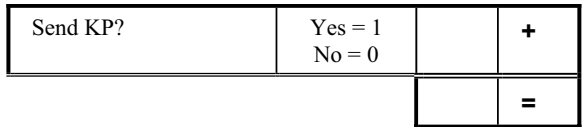

- 7. Press the department key that you want this PLUs' sales added to.
- 8. Repeat steps 2 through 6 for each PLU you wish to program.
- 9. Press the **CASH/TEND** key to end programming.

#### *PLU Status Programming Flowchart*

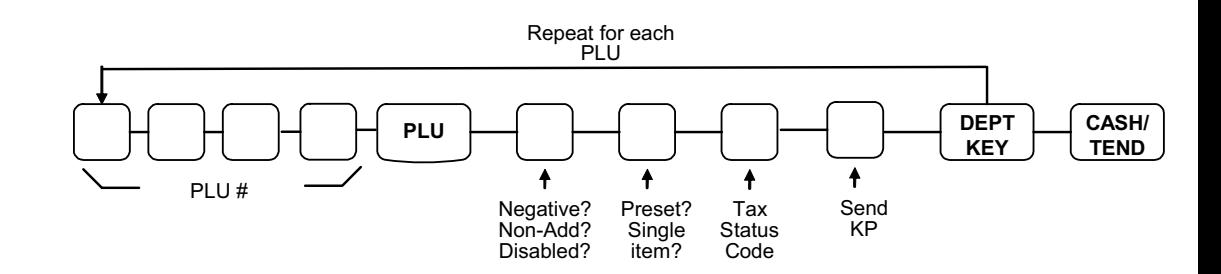

#### *PLU Status Programming Examples*

For example, set:

- PLU #1 preset, not single item, taxable by rate 1, with sales reported to department 2.
- PLU #30 preset, single item, taxable by rate 2, with sales reported to department 4.
- PLU #6 open, not single item, non-taxable, with sales reported to department 9.

To set PLU 1, enter:

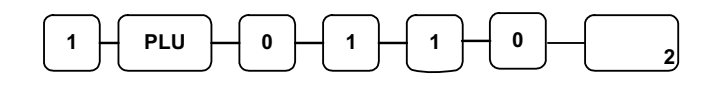

To set PLU 30, enter:

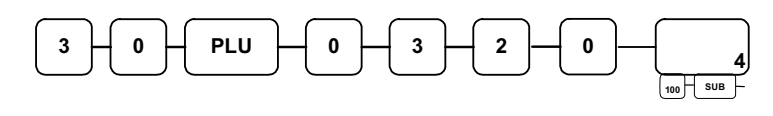

To set PLU 6, enter:

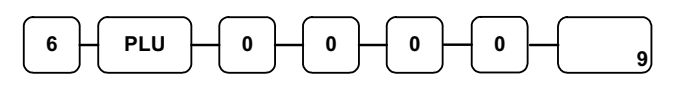

Press the **CASH/TEND** key to end programming.

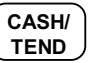

The status you have entered will display and print on the printer:

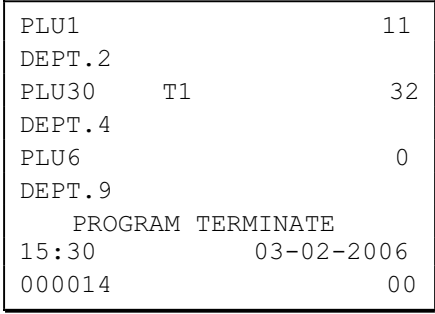

### **Programming PLU Entry Limit or Price**

#### **Note: Open PLUs are automatically assigned a 7 digit entry limit. You do not need to program this section for open PLUs, unless you wish to set a different limit.**

If you are programming a open PLU:

• You can limit errors by setting the maximum amount that may be entered into a PLU.

If you are programming a preset PLU:

• You can set the preset price. The price you program here is the amount that is automatically registered when the PLU is entered.

#### *Programming a PLU Entry Limit or Price*

- 1. Turn the control lock to the **PGM** position.
- 2. Enter the number of the PLU you wish to program (1-1000), press the **PLU** key.
- 3. If the PLU is preset, enter the preset price, up to seven digits (01 to 1234567). (It is not necessary to enter proceeding zeros. For example enter \$1.00 as 100.)

#### **OR**

If the PLU is open, enter the highest amount that may be entered into the PLU.

- 4. Press the **X/TIME** key.
- 5. Repeat from step 2 above for each PLU you wish to program.
- 6. Press the **CASH/TEND** key to end programming.

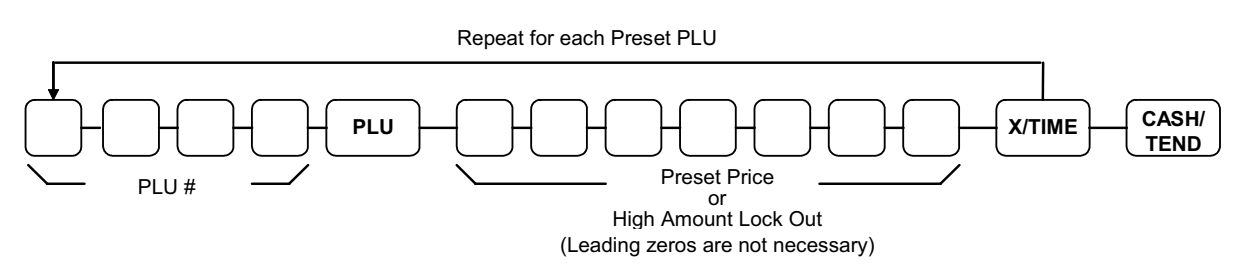

#### *PLU Entry Limit or Price Programming Flowchart*

#### *PLU Entry Limit or Price Programming Examples*

For example, set:

- $\bullet$  PLU 1 with a preset price of \$1.99
- $\bullet$  PLU 30 with a preset price of \$10.00
- PLU 6 with a entry limit of \$5.00

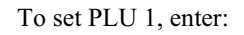

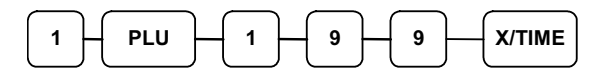

To set PLU 30, enter:

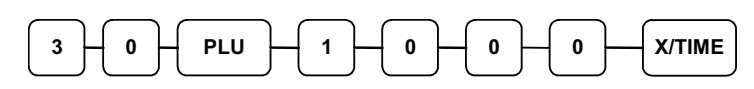

To set PLU 6, enter:

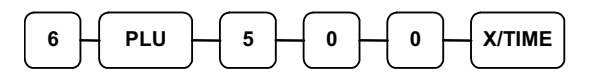

Press the **CASH/TEND** key to end programming.

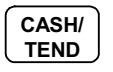

The tax status you have entered will display and print on the printer:

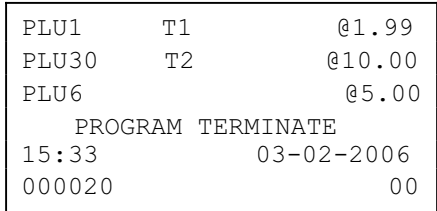

# **Setting a Register Number**

You can program a two digit register number that will print on the lower right corner of each transaction. If you are using more than one cash register, the register number can be used to identify the register where the transaction was entered.

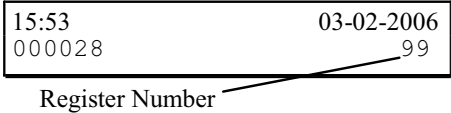

To set a register identification number:

- 1. Turn the control lock to the **PGM** position.
- 2. Enter register number and press the **#/NS** key:

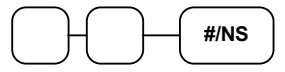

3. Press the **CASH/TEND** key to end programming.

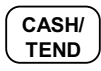

# **Programming Descriptions**

### **Customer Logo**

Without otherwise programming, the customer logo will print a two line message at the top of each receipt:

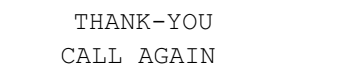

If you wish you can replace this message with your own custom message. Your message can be up to 5 lines long. (see "Alpha Program Overlay" on Page 74)

#### **Programming a Custom Logo:**

- 1. Turn the control lock to the **PGM** position.
- 2. Press the X/TIME key.
- 3. Refer to the Code Table

#### **Using the Code Table**

- 1. Find the character you wish to print.
- 2. Find the first entry digit for the character by following the column to the top of the table.
- 3. Find the second entry digit for the character by following the row to the left margin of the table.

For example the code for A is 20 and the code for Z is 45.

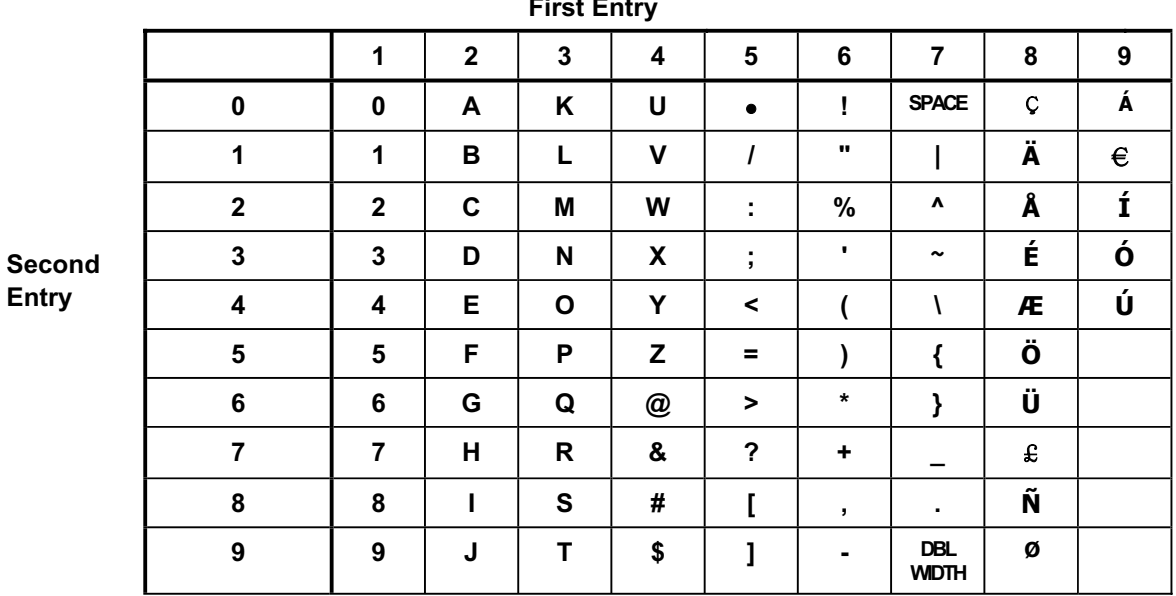

#### $\overline{\mathbf{r}}$

- 4. On page 71 and enter the two digits that represent each character you wish. You can enter up to 32 character codes for each line.
- 5. Press the **X/TIME** key.
- 6. Enter the two digit number that represents the line of the message you wish to program:  $11 \sim 16$ :  $1^{st}$  Line  $\sim 6^{th}$  Line (Preamble Logo)  $21 \sim 26$ : 1<sup>st</sup> Line ~ 6<sup>th</sup> Line (Postamble Logo)
- 7. Press the **CHECK** key
- 8. Repeat from step 2 for each line you are programming.
- 9. Press the **CASH/TEND** key to end programming.

#### *Logo Programming Flowchart*

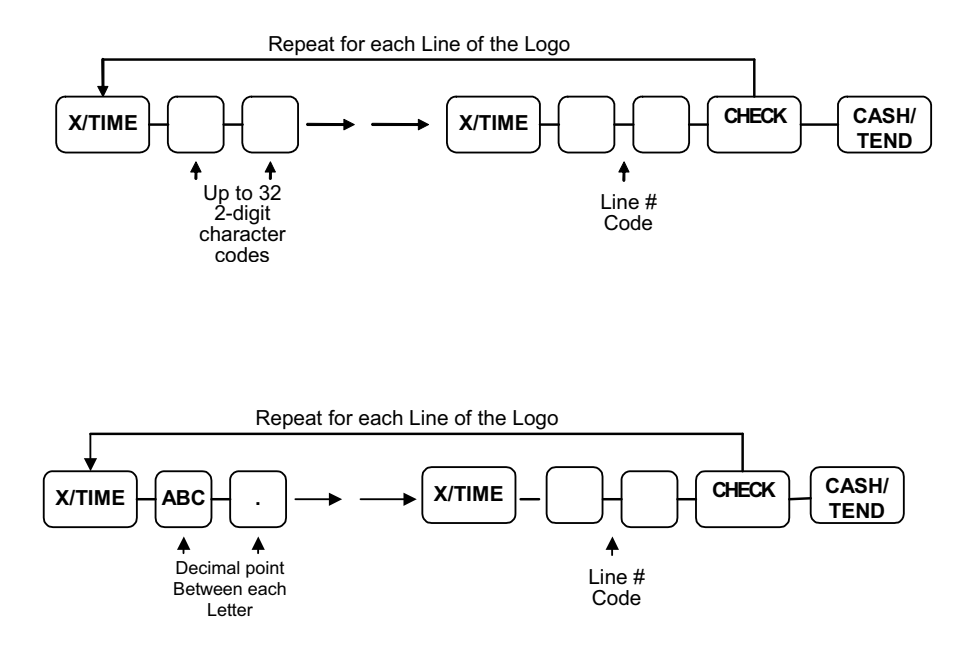

#### *Logo Programming Example*

Program the first line of the logo to say "GENERAL STORE"

- 1. Turn the control lock to the **PGM** position.
- 2. Press the **X/TIME** key.
- 3. To center the message on the receipt, enter six space characters: **7 0 7 0 7 0 7 0 7 0 7 0**.
- 4. Enter the codes representing the text "GENERAL STORE": **2 6 2 4 3 3 2 4 3 7 2 0 3 1 7 0 3 8 3 9 3 4 3 7 2 4**.
- 5. Press the **X/TIME** key.
- 6. Enter **1 1**, press the **CHECK** key.
- 7. Press the **CASH/TEND** key to end programming.

### **Department Descriptor**

Without otherwise programming, each department will print the department number for registrations and reporting. (see "Alpha Program Overlay" on Page 74)

For example, the receipt will look like this:

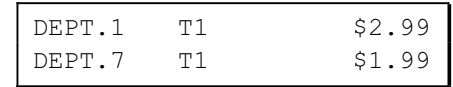

If you wish you can each department descriptor with a custom descriptor, up to 18 characters in length. For example, you could program your own descriptors like this:

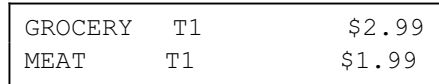

#### **Programming a Department Descriptor**

- 1. Turn the control lock to the **PGM** position.
- 2. Press the X/TIME key.
- 3. Refer to the Code Table

#### **Using the Code Table**

- 1. Find the character you wish to print.
- 2. Find the first entry digit for the character by following the column to the top of the table.
- 3. Find the second entry digit for the character by following the row to the left margin of the table.

For example the code for A is  $20$  and the code for Z is  $45$ .

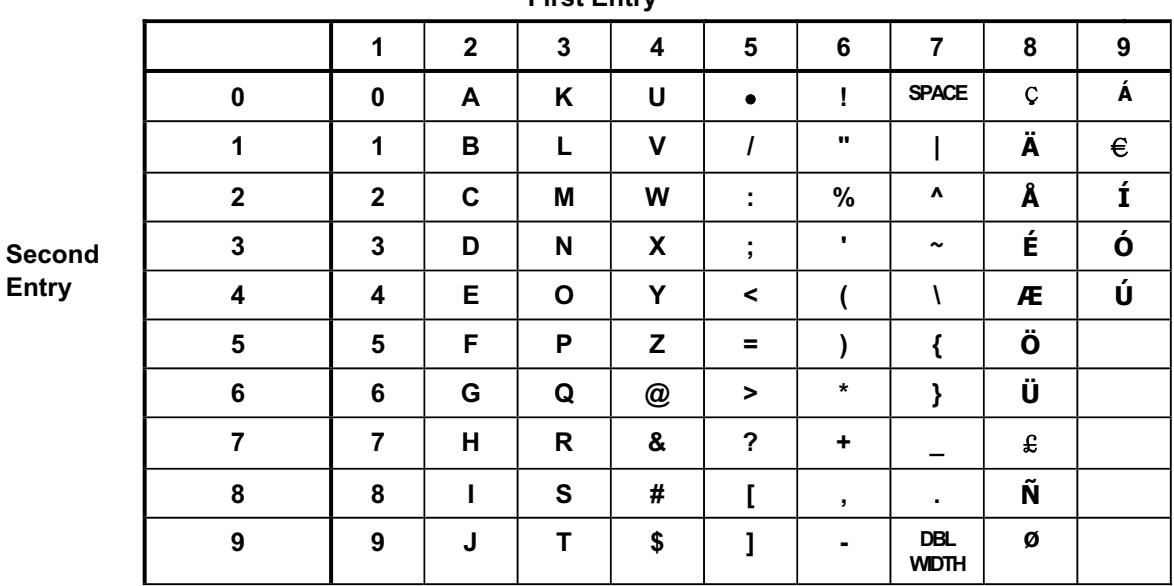

**First Fntry** 

- 4. On page 74 and enter the two digits that represent each character you wish. You can enter up to 18 character codes for each department.
- 5. Press the **X/TIME** key.
- 6. Press the department key you wish to program.
- 7. Repeat from step 2 for each department you are programming.
- 8. Press the **CASH/TEND** key to end programming.

#### *Department Descriptor Programming Flowchart*

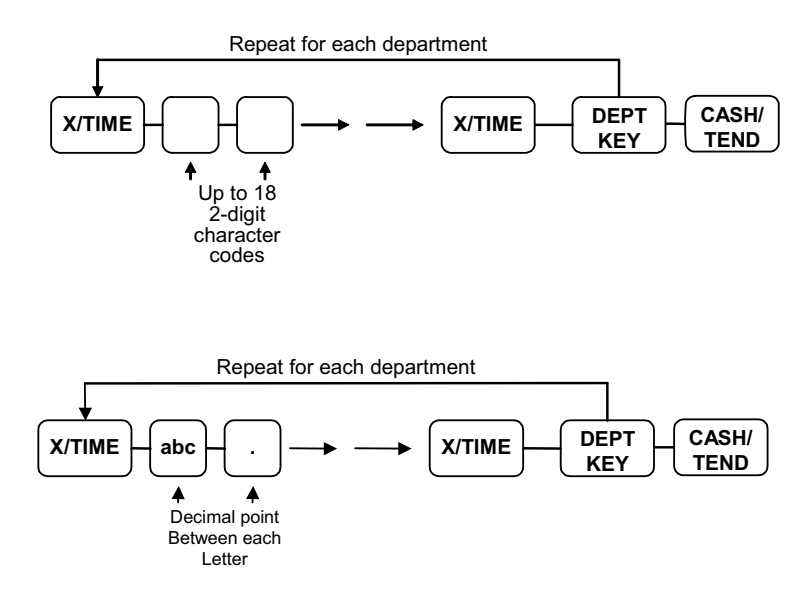

#### *Department Descriptor Programming Example*

Program the department 1 descriptor to say "GROCERY"

- 1. Turn the control lock to the **PGM** position.
- 2. Press the **X/TIME** key.
- 3. Enter the codes representing the text "GROCERY": **2 6 3 7 3 4 2 2 2 4 3 7 4 4**.
- 4. Press the **X/TIME** key.
- 5. Press the Department **1** key

### **PLU Descriptor**

If you are using PLUs, the PLU descriptor print the PLU code unless you choose to program a custom descriptor. (see "Alpha Program Overlay" on Page 74)

For example, the receipt will look like this:

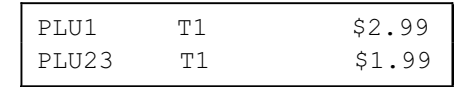

If you wish you can each department descriptor with a custom descriptor, up to 18 characters in length. For example, you could program your own descriptors like this:

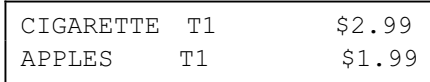

#### **Programming a PLU Descriptor**

- 1. Turn the control lock to the **PGM** position.
- 2. Press the X/TIME key. Enter the PLU code, press the PLU key.
- 3. Code Table
- 4. Using the Code Table

#### Find the character you wish to print.

- 1. Find the first entry digit for the character by following the column to the top of the table.
- Find the second entry digit for the character by following the row to the left margin of  $2.$ the table.
- 3. For example the code for A is 20 and the code for Z is 45.

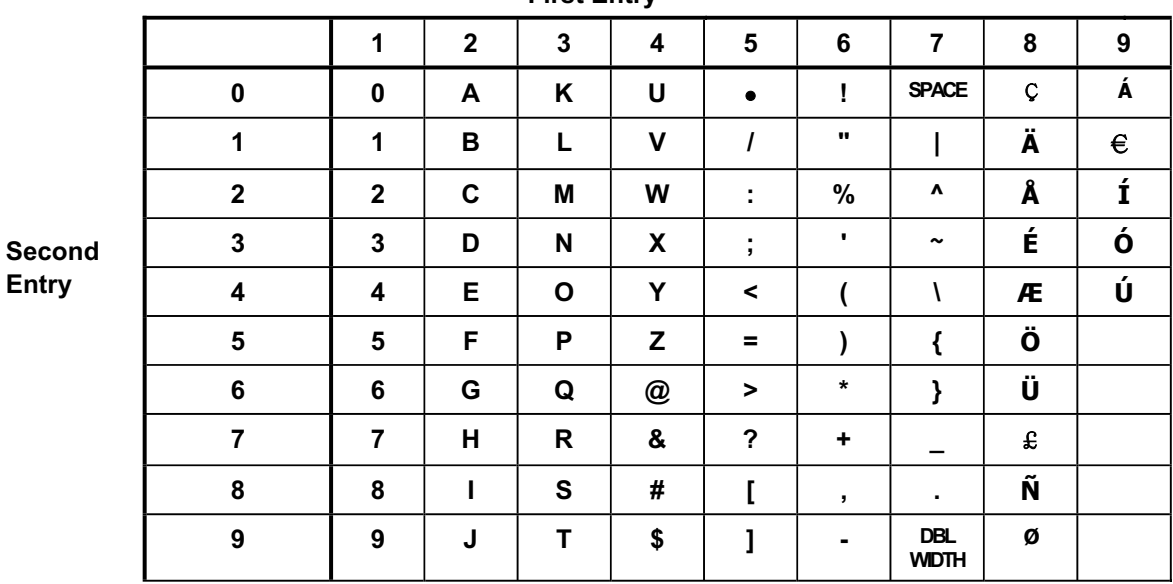

**First Fntrv** 

- 4. On page 76 and enter the two digits that represent each character you wish. You can enter up to 18 character codes for each PLU.
- 5. Press the **X/TIME** key.
- 6. Enter the PLU number, press the **PLU** key.
- 7. Repeat from step 2 for each department you are programming.
- 8. Press the **CASH/TEND** key to end programming.

#### *PLU Descriptor Programming Flowchart*

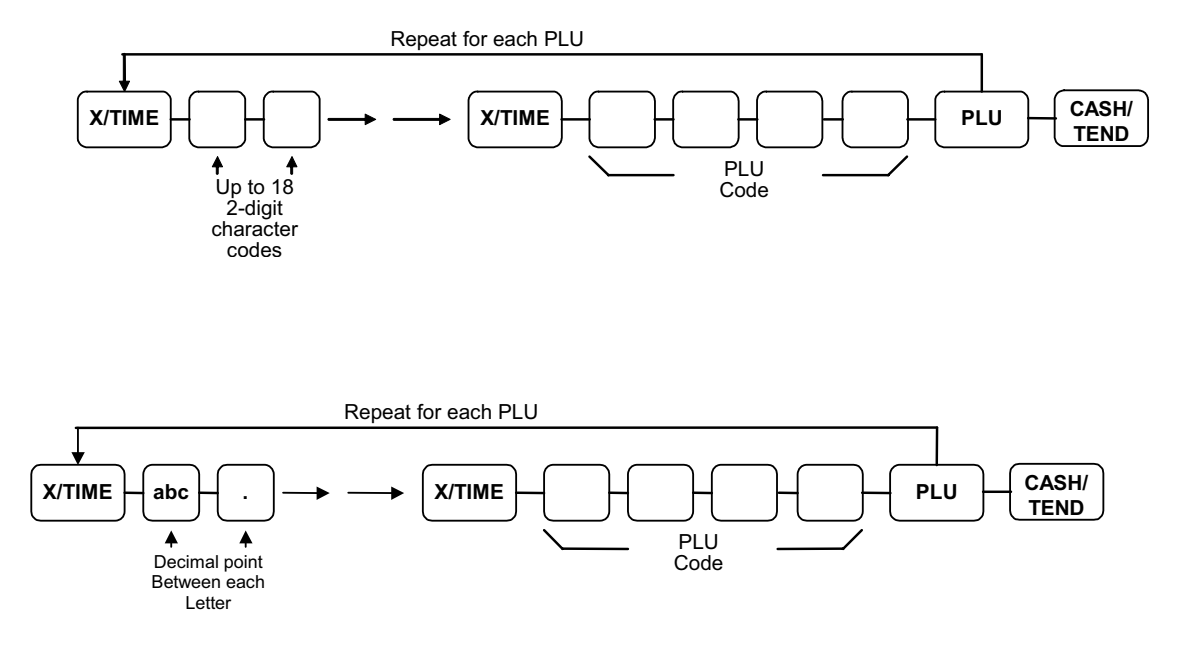

#### *PLU Descriptor Programming Example*

Program the descriptor for PLU 1 to say "APPLES"

- 1. Turn the control lock to the **PGM** position.
- 2. Press the **X/TIME** key.
- 3. Enter the codes representing the text "APPLES": **2 0 3 5 3 5 3 1 2 4 3 8**.
- 4. Press the **X/TIME** key.
- 5. Enter the PLU code, press the **PLU** key.

### **Code Table**

#### **Using the Code Table**

- 1. Find the character you wish to print.
- 2. Find the first entry digit for the character by following the column to the top of the table.
- 3. Find the second entry digit for the character by following the row to the left margin of the table.

For example the code for A is  $20$  and the code for Z is  $45$ .

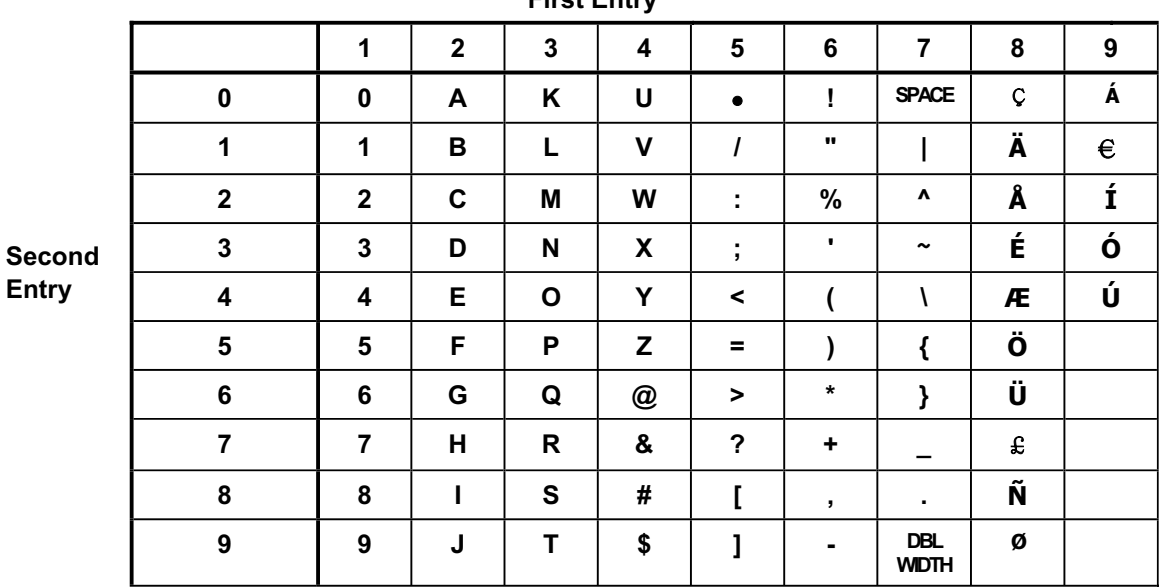

**First Fntry** 

### **Program Overlay**

#### **Using the Overlay layout**

- 1. Turn the control lock to the **PGM** position.
- 2. Press the X/TIME key.
- 3. Enter up to 18 character. Refer to below example.

 $TEXT : PLU1 => JUICE1$ 

 $[|DEPT2]| - |[DECIMAL] - |[DEPT3 * 3TIMES]| - |[DECIMAL]| -$ 

 $[|DEF11 * 3TIMES]| - |[DECIMAL]| - |[DEPT1 * 3TIMES]| - |[DECIMAL]| -$ 

 $[[DEPT6 * 2TIMES]] - [[DECIMAL]] - [[1]] - [[DECIMAL]]$ 

- 4. Press the X/TIME key.
- 5. If you want to program PLU descriptor,

Enter the PLU code, press the PLU key.

If you want to program department 1 descriptor,

Press the DEPT1 key.

If you want to program first line of the logo.

Enter 1 1, press the CHECK key.

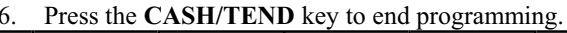

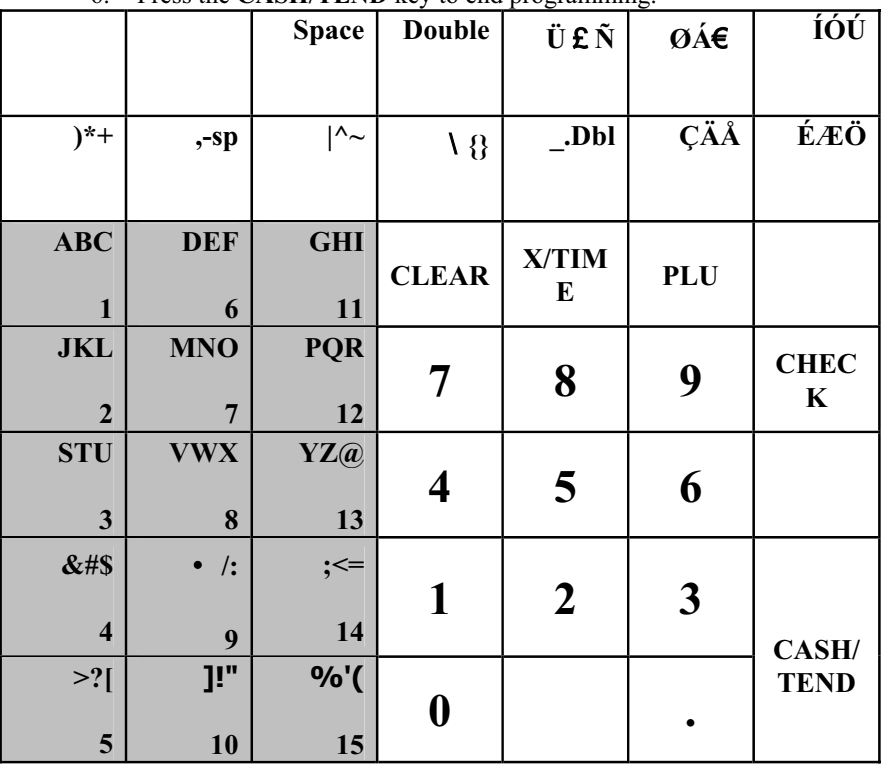

# **Setting Receipt/Journal Status**

The printer can be set to generate customer receipts, or print a sales journal. In the receipt mode, the printer will print the logo and feed the paper a sufficient length so that a receipt can be torn off. In the journal mode, there is no additional paper feeding between transactions. The default state of this program is the RECEIPT status.

To change the printer status from receipt to journal, or from journal to receipt:

- 1. Turn the control lock to the **X** position.
- 2. Enter 9999 on the numeric keypad and press the **PO** key.

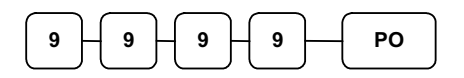

# **Printing a Programming Report**

You can generate a printed report of all the programming options.

- 1. Turn the control lock to the **PGM** position.
- 2. Press the **CASH/TEND** key to print the program report.

You can generate PLU PROGRAM SCAN.

- 1. Turn the control lock to the **PGM** position
- 2. Enter 15 on the numeric keypad and press the **SUB TOTAL** key.
- 3. To read PLU program information, enter the number(1-1000) of the start PLU and press the **PLU** key
- 4. To read PLU program information, enter the number(1-1000) of the end PLU and press the **PLU** key

# **Calculator Programming**

You can use a calculator program in the REG or VOID mode.

- 1. Turn the control lock to the **REG or VOID** position.
- 2. Enter 100 on the numeric keypad and press the **SUB TOTAL** key.
- 3. Enter a first number for calculation on the numeric keypad.
- 4. Choose one out of below operators.

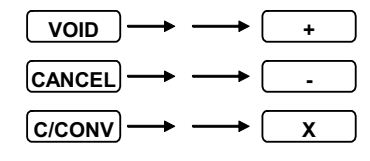

- 5. Enter a second number for calculation on the numeric keypad.
- 6. Press the **CASH/TEND** key to finish.

# **Memory Allocation**

- 1. Turn the control lock to the S position.
- 2. To Allocate Memory, enter **60**, and then press the **SBTL** key.
- 3. Refer to the chart below. Enter the index number and press the **X/TIME** key

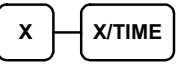

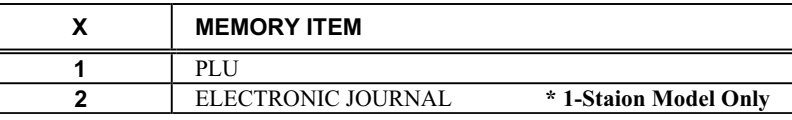

4. Enter the Number to allocate for the Memory Item and Press **CASH** key.

See the example data table below

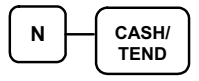

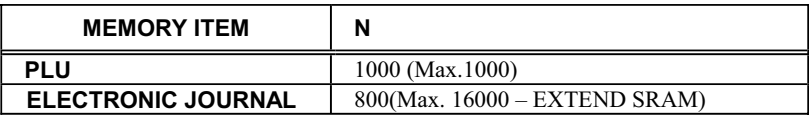

5. If you want to finish memory allocation, Enter CASH key with no numeric key input. If you want to allocate Another memory area, Repeat 3,4 STEP.

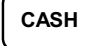

# **PC Online Mode**

In *ER-260 Series*, There are easy to enter PC Online Mode.

- 1. Turn the control lock to the S position
- 2. Press **RA** key.

### *Program Report Example:*

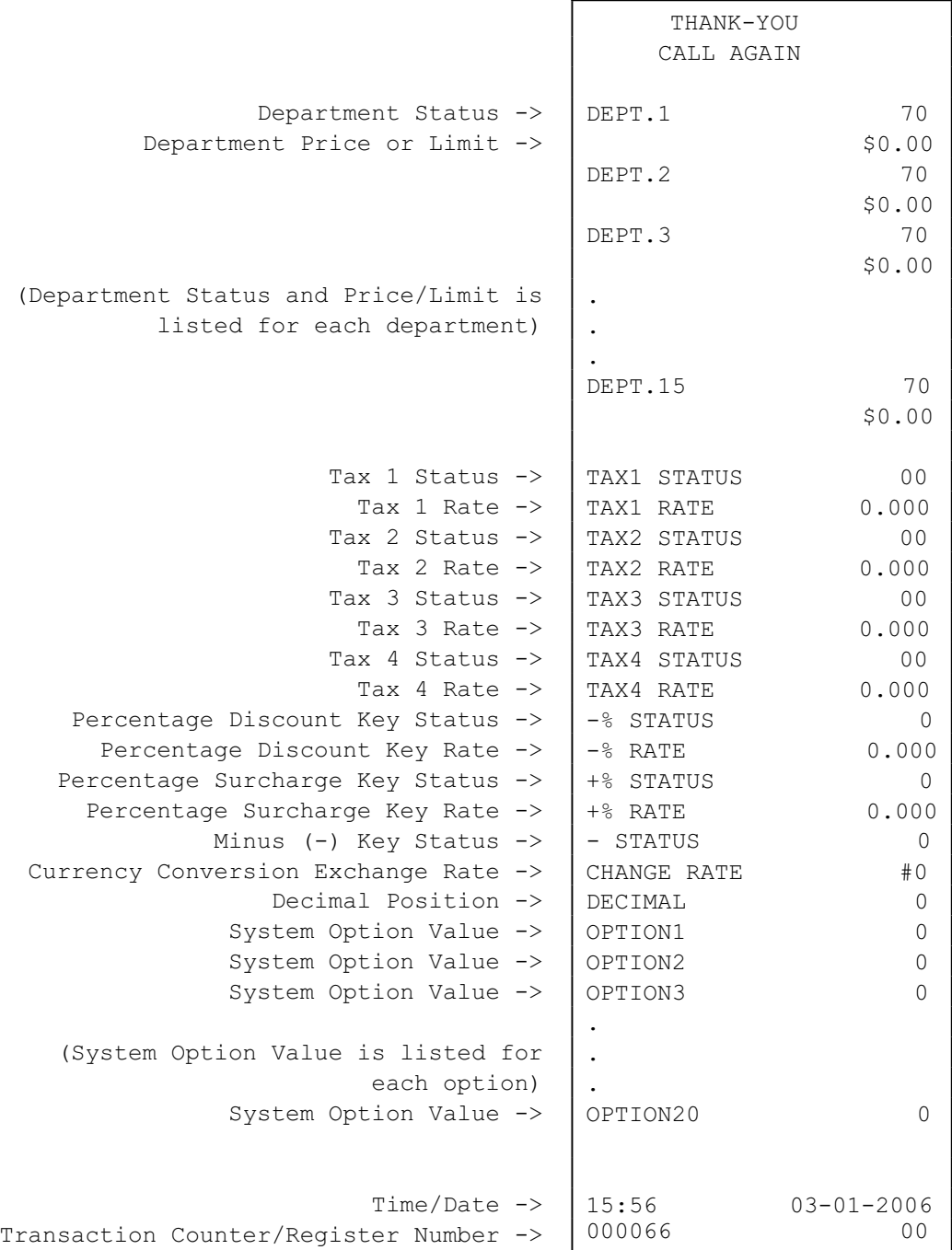

# **Reports**

# **Report Summary**

There are two basic types of reports: "X", or read-only and "Z", or read & reset to zero. Some reports are available in both types.

The following table summaries the reports available on the *SAM4s ER-260*:

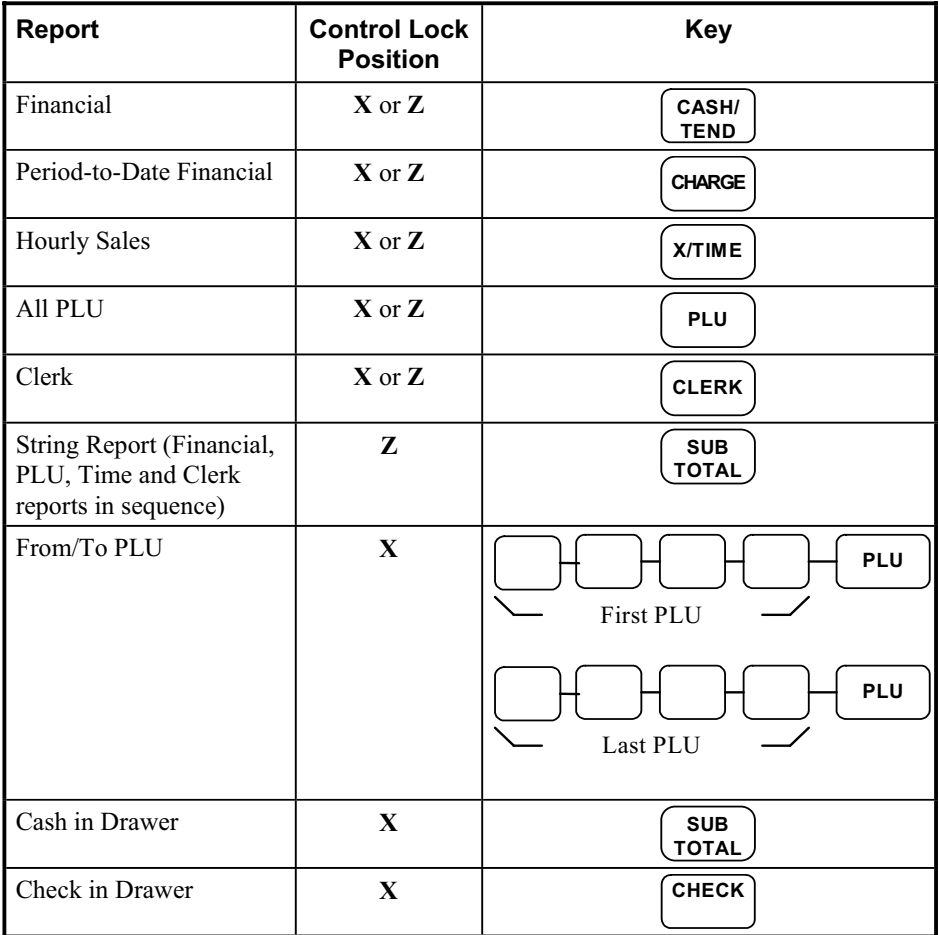

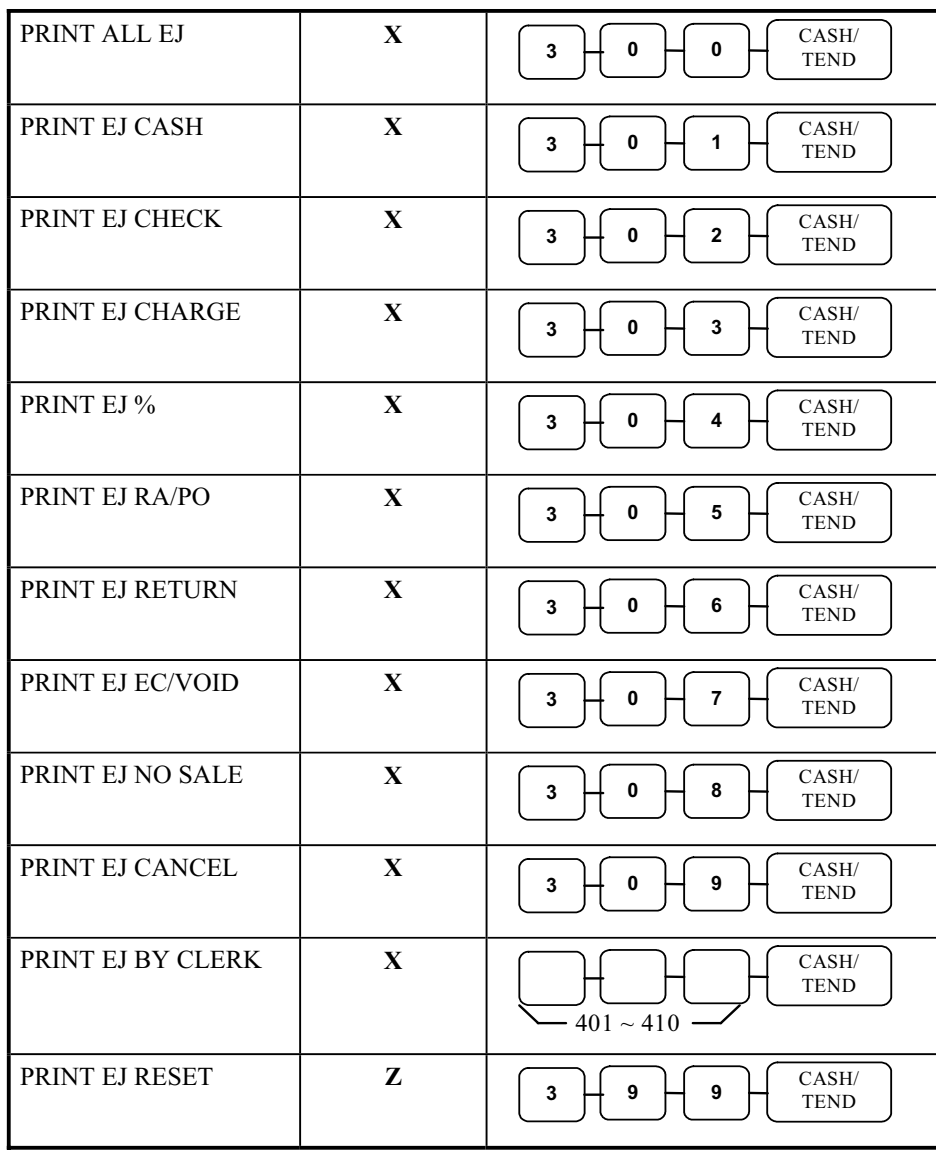

### **Running a Report**

- 1. Find the report you wish to run from the table on the previous page.
- 2. Turn the control lock to the **X** or the **Z** position.
- 3. Press the appropriate key for the report you wish to run.

# **Cash-In-Drawer Declaration**

Cash-In-Drawer Declaration is an optional feature that forces you to count the drawer and declare the drawer count before a report can be run. By forcing the operator to declare, without knowledge of the expected drawer totals, you are assured that all cash will be deposited. System option #8 must be set to a value of **1** to enforce cash declaration. See "System Option Programming" on page 50 to program system options.

### **Declaring Cash**

- 1. Turn the control lock to the **X** position.
- 2. Enter the amount of the cash counted, press the **SUBTOTAL** key:

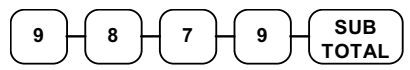

- 3. The printer will print the declared amount, the cash-in-drawer total from the cash register and compute the difference
- 4. Proceed to run the report you wish to print.

**Note: You must run a report after declaring cash before registering any new transactions.** 

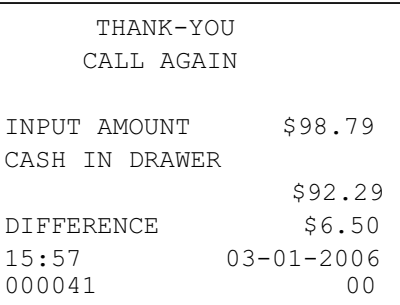

# **Report Samples**

### **Financial Report**

**Note: This sample report is shown with items of zero value listed on the report. Your report may only show totals with values other than zero, depending on the setting for system option #5.** 

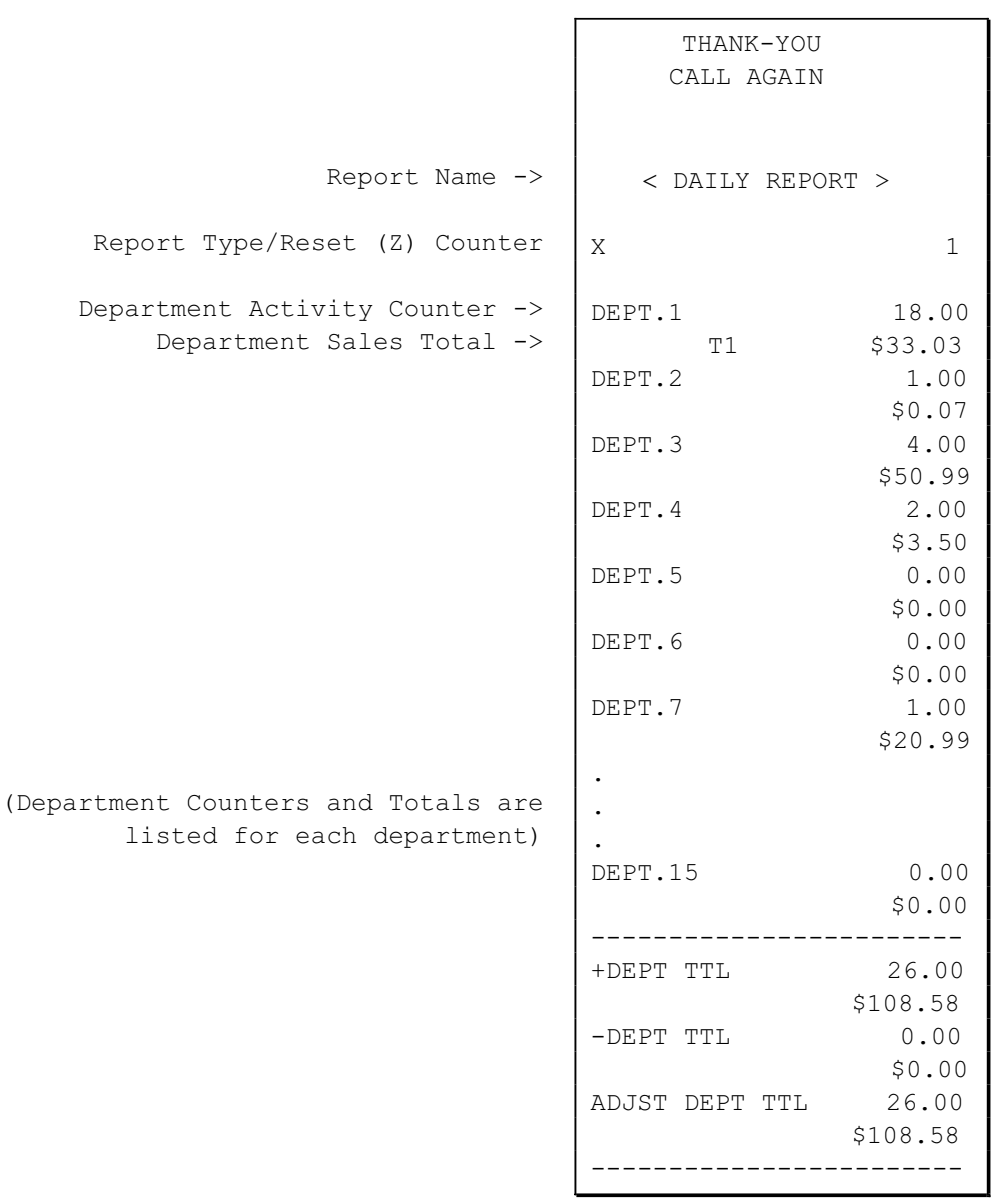

Continued on the next page . . .

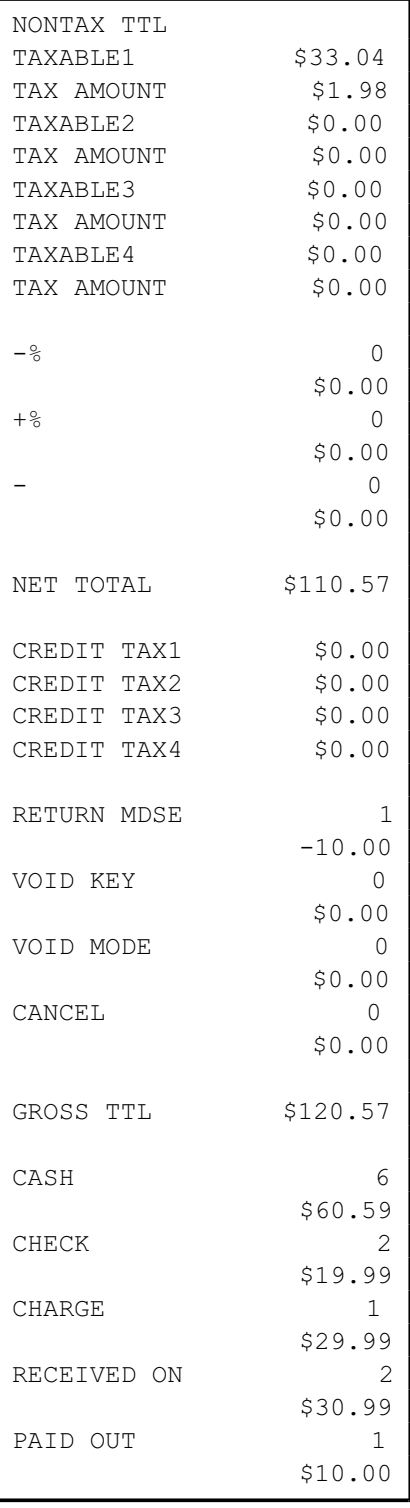

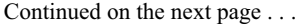

Total of non-taxable sales -> Taxable sales for tax rate 1 -> Tax 1 amount collected -> Taxable sales for tax rate 2 -> Tax 2 amount collected -> Taxable sales for tax rate 3 -> Tax 3 amount collected -> Taxable sales for tax rate 4 ->

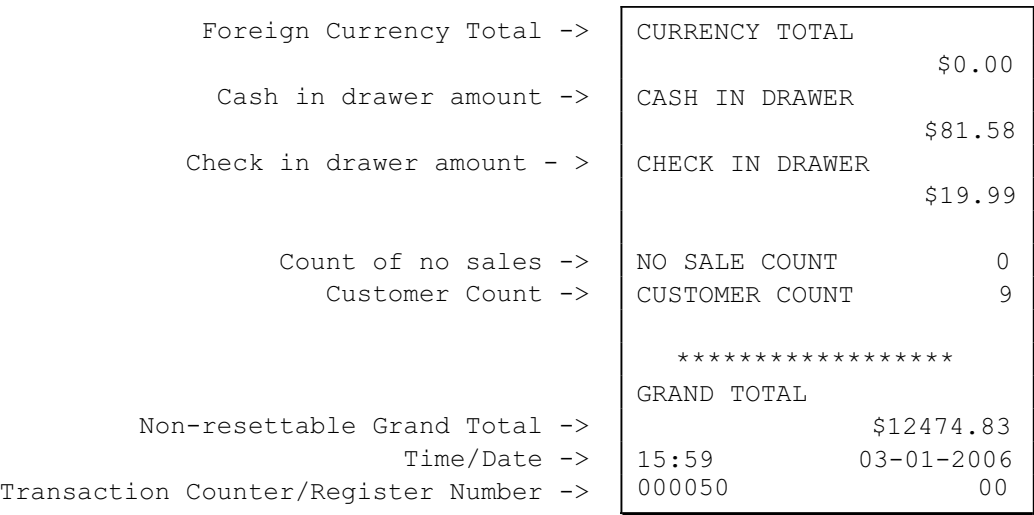

# **Hourly Sales Report**

The Hourly sales report lists the number of transaction and their dollar total for each hour of the day.

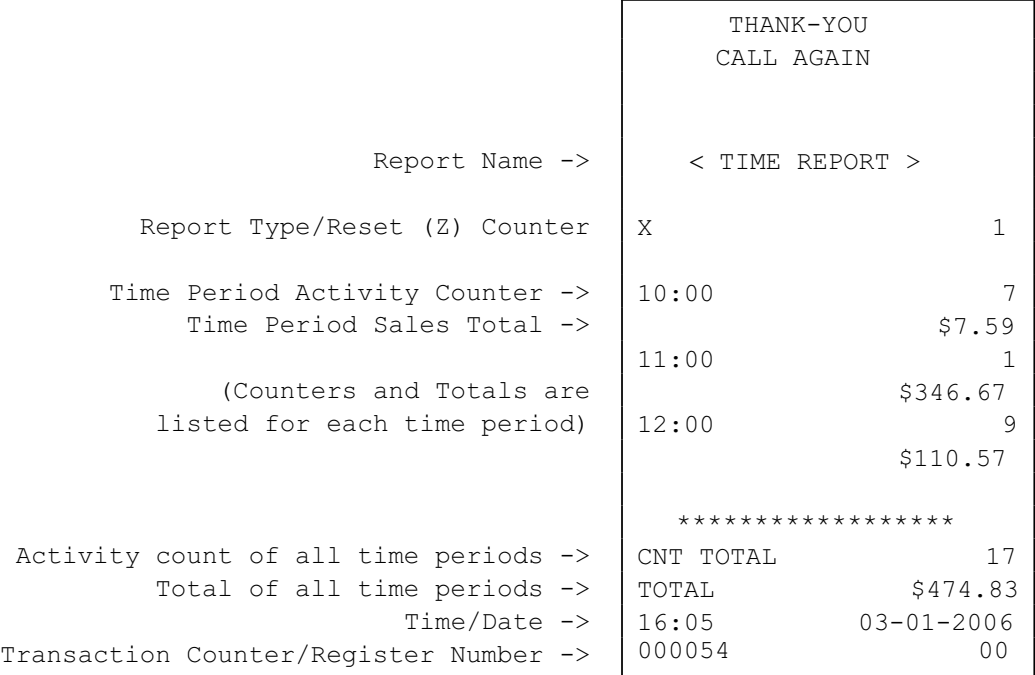

# **PLU Report**

The PLU report lists the activity and sale total for each PLU.

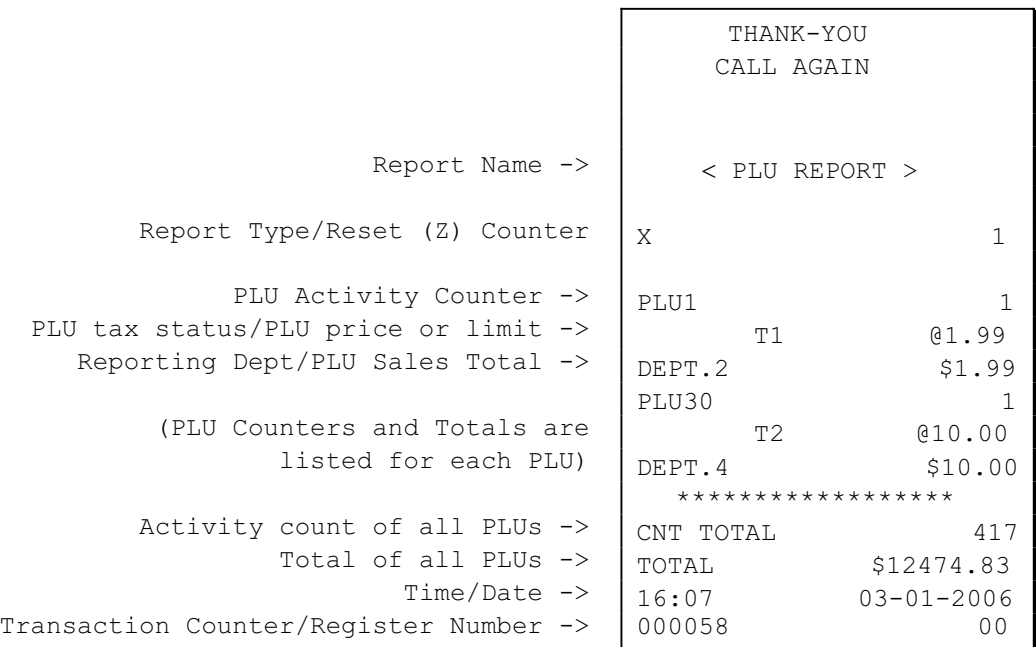

### **Clerk Report**

If you are using a clerk system, the clerk report is available. (See "System Option Programming" on page 50 and set option #16 to a value of **1** or **2** if you wish to use the clerk system.)

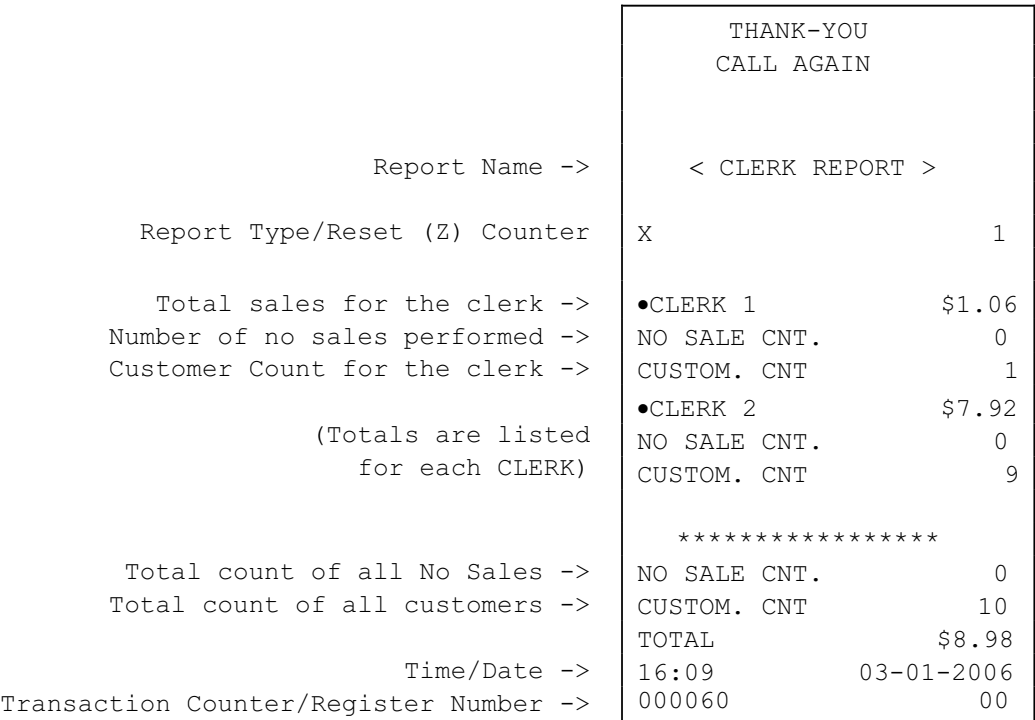

### **Cash-in-Drawer Report**

Run a Cash-in-Drawer report to quickly verify the amount of cash that should be in the cash drawer.

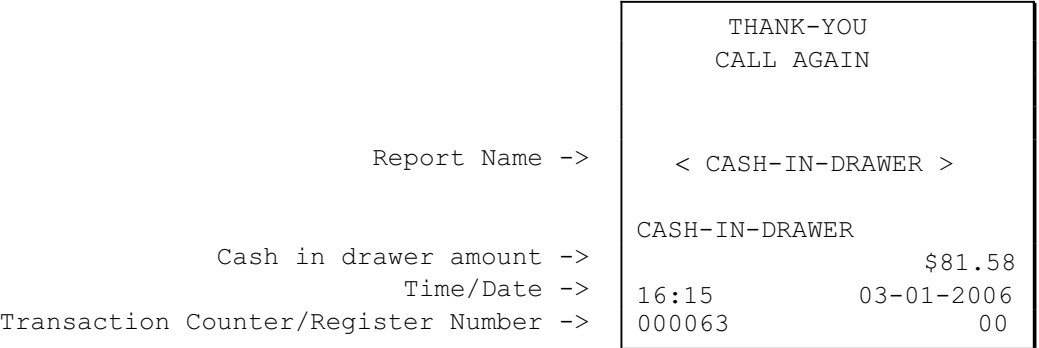

### **Check-in-Drawer Report**

Run a Check-in-Drawer report to quickly verify the amount of checks that should be in the cash drawer.

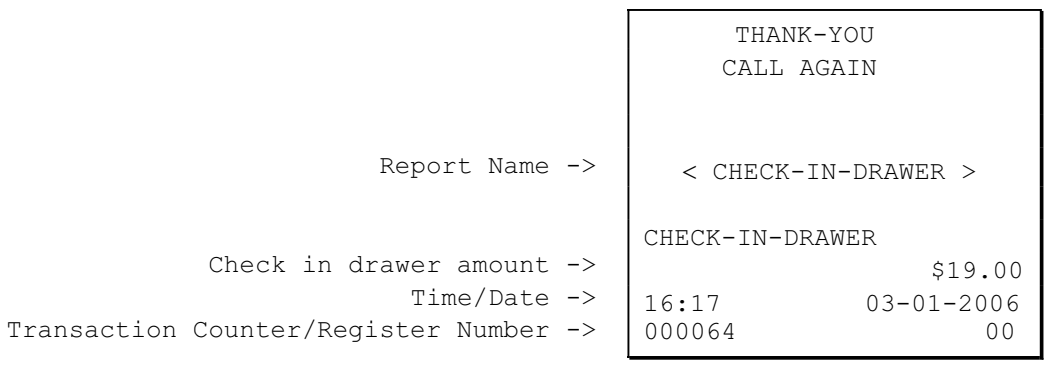

# **System Balancing**

# **Department Sales Total**

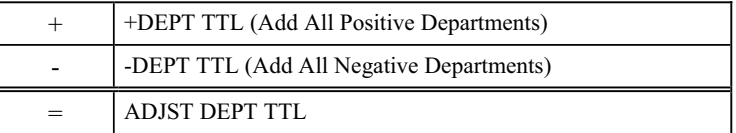

### **Net Total**

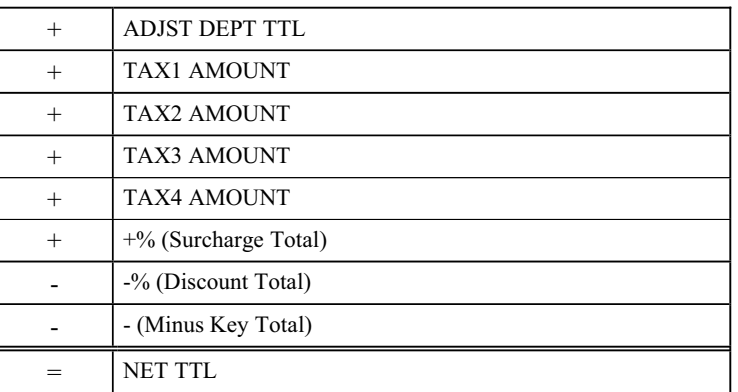

### **Gross Total**

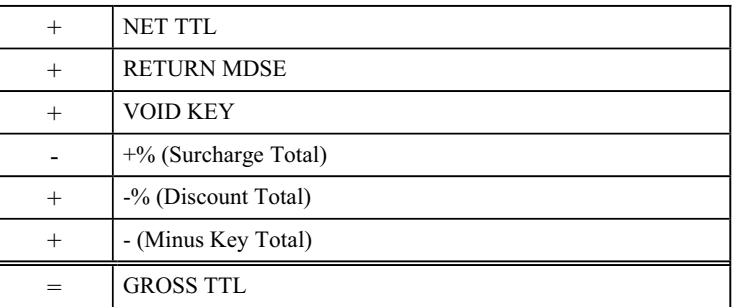

### **Grand Total**

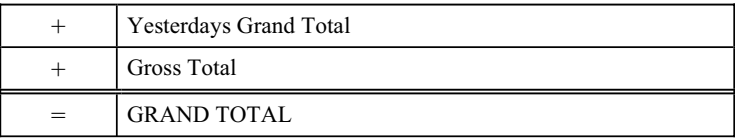